# **INSPIRON™**

**PRŮVODCE INSTALACÍ**

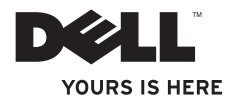

# **INSPIRON™**

**PRŮVODCE INSTALACÍ**

Regulační model: Série P07G Regulační typ: P07G001; P07G003

## **Poznámky a upozornění**

\_\_\_\_\_\_\_\_\_\_\_\_\_\_\_\_\_\_

**POZNÁMKA:** POZNÁMKA označuje důležité informace, které napomáhají lepšímu využití počítače.

**VÝSTRAHA: VÝSTRAHA označuje nebezpečí poškození hardwaru nebo ztráty dat a popisuje, jak se lze problému vyhnout.**

**VAROVÁNÍ: VAROVÁNÍ upozorňuje na potenciální poškození majetku, riziko úrazu nebo smrti.**

Pokud iste si zakoupili počítač série Dell™ n, pak veškeré odkazy týkající se operačního systému Microsoft® Windows®, které jsou v tomto dokumentu uvedeny, se na vás nevztahují.

Ochranné známky použité v tomto textu: *Dell*, logo *DELL*, *YOURS IS HERE*, *Solution Station*, *Inspiron* a *DellConnect* jsou ochranné známky společnosti Dell Inc.; *Intel*, *Pentium* a *Celeron* jsou registrované ochranné známky a Core je registrovaná ochranná známka společnosti Intel Corporation v USA a v jiných zemích; *AMD*, *AMD Sempron*, *AMD Athlon*, *AMD Turion* a *ATI Mobility Radeon* jsou ochranné známky společnosti Advanced Micro Devices, Inc.; *Microsoft*, *Windows*, *Windows Vista* a logo tlačítka Start Windows Vista jsou buď ochranné známky nebo jsou registrované ochranné známky společnosti Microsoft Corporation ve Spojených státech anebo v jiných zemích; *Ubuntu* je registrovaná ochranná známka společnosti Canonical Ltd.; *Blu-ray Disc* je ochranná známka společnosti Blu-ray Disc Association; *Bluetooth* je registrovaná ochranná známka vlastněná společností Bluetooth SIG, Inc. a společnost Dell ji používá v rámci licence.

Ostatní ochranné známky a názvy mohou být v tomto dokumentu použity buď v souvislosti s organizacemi, které si na tyto značky a názvy činí nárok nebo s jejich produkty. Společnost Dell Inc. si nečiní nárok na jiné obchodní známky a názvy než na své vlastní.

**Informace obsažené v tomto dokumentu mohou být bez upozornění změněny. © 2010 Dell Inc. Všechna práva vyhrazena.**

Jakékoliv kopírování těchto materiálů bez písemného souhlasu společnosti Dell Inc. je přísně zakázáno.

## **obsah**

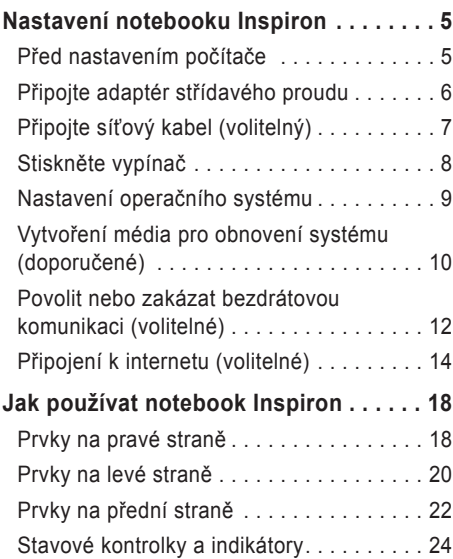

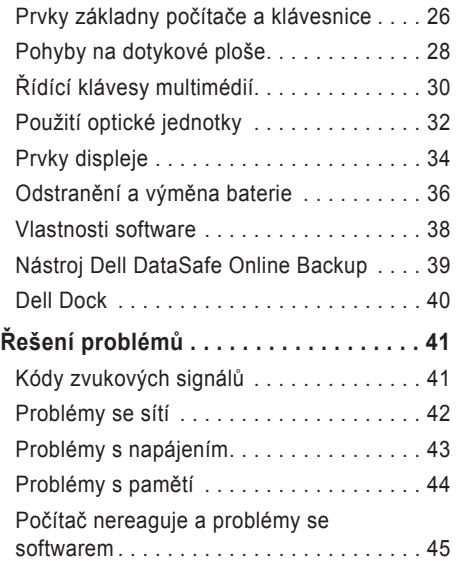

#### **obsah**

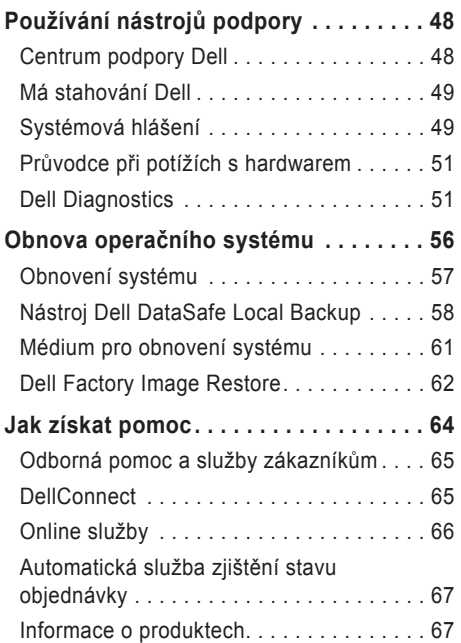

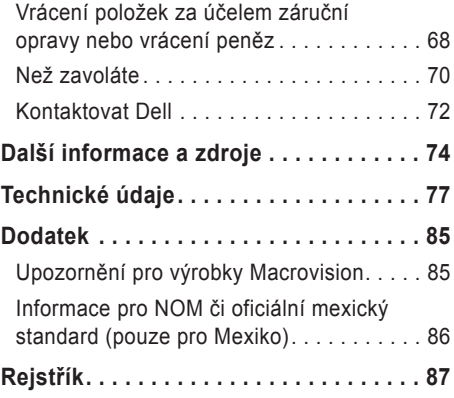

## <span id="page-6-0"></span>**Nastavení notebooku Inspiron**

V této části naleznete informace o nastavení notebooku Dell™ Inspiron™.

## **Před nastavením počítače**

V místě, kam chcete umístit váš počítač, zajistěte snadný přístup ke zdroji napájení, dostatečné odvětrávání a rovný povrch.

Pokud v okolí počítače budete bránit proudění vzduchu, může dojít k jeho přehřátí. Abyste zabránili přehřátí, zajistěte na zadní straně počítače nejméně 10,2 cm (4 palce) volného místa a na všech ostatních stranách minimálně 5,1 cm (2 palce) volného místa. Zapnutý počítač nikdy neumísťujte do uzavřeného prostoru, jako je např. skříň nebo šuple.

**VAROVÁNÍ: Nezakrývejte větrací otvory, dejte pozor, aby se do nich nedostaly žádné předměty a neusazoval se zde prach. Neumisťujte zapnutý počítač Dell™ do prostředí se špatným odvětráváním (např. uzavřená zavazadla) či na povrchy potažené látkou (např. koberce, rohože). Omezení odvětrávání může způsobit poškození počítače, snížit jeho výkon nebo způsobit požár. Jakmile se počítač zahřeje, spustí se ventilátor. Zvuk ventilátoru je normální a nejedná se o žádný problém s ventilátorem ani s počítačem.**

**VÝSTRAHA: Budete-li na počítač umísťovat těžké nebo ostré předměty, může dojít k trvalému poškození počítače.**

## <span id="page-7-0"></span>**Připojte adaptér střídavého proudu**

Připojte adaptér střídavého proudu k počítači, a poté jej zapojte do elektrické zásuvky nebo ke svodiči přepětí.

**VAROVÁNÍ: Adaptér střídavého proudu lze použít s elektrickými zásuvkami po celém světě. Připojení napájení a prodlužovací kabely se v jednotlivých zemích liší. Použití nekompatibilního kabelu nebo nesprávné připojení kabelu k prodlužovací šňůře nebo elektrické zásuvce může způsobit požár nebo poškození vašeho počítače.**

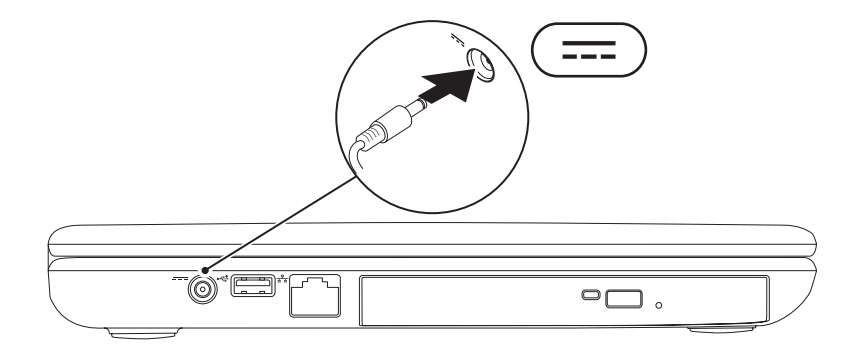

## <span id="page-8-0"></span>**Připojte síťový kabel (volitelný)**

Chcete-li používat kabelové síťové připojení, zapojte síťový kabel.

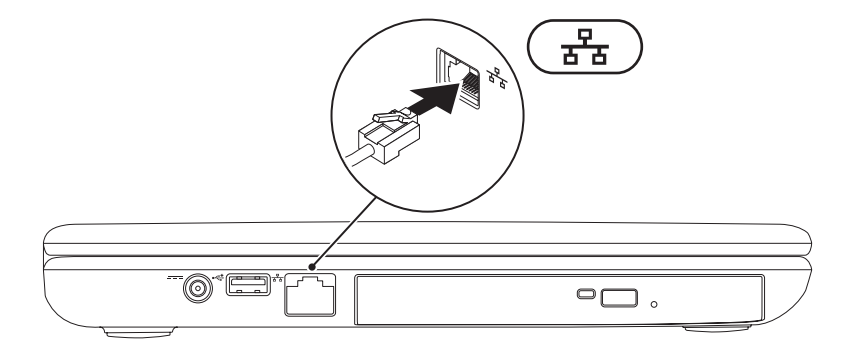

## <span id="page-9-0"></span>**Stiskněte vypínač**

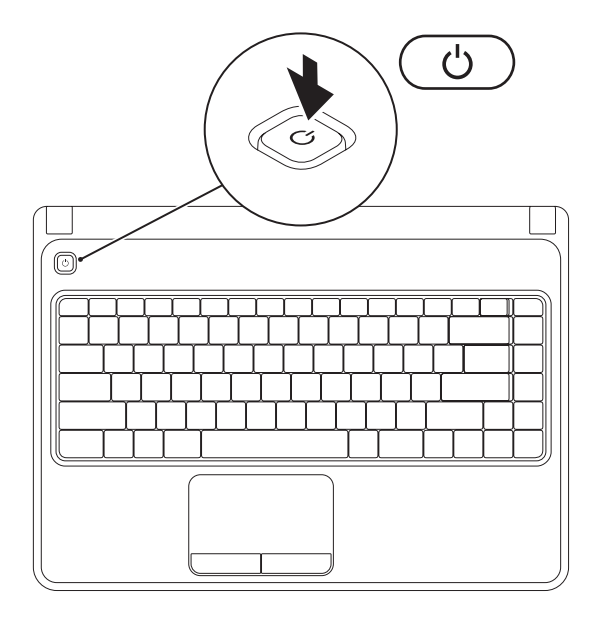

### <span id="page-10-0"></span>**Nastavení operačního systému**

Počítač Dell obsahuje přednastavený operační systém, který jste si zvolili během nákupu.

#### **Nastavení systému Microsoft Windows**

Chcete-li provést prvotní nastavení systému Microsoft® Windows®, řiďte se pokyny na obrazovce. Tyto kroky jsou povinné a jejich dokončení může nějakou dobu trvat. Pokyny systému Windows vás provedou několika procedurami, jako je přijetí licenční smlouvy, nastavení vlastností a nastavení internetového připojení.

- **VÝSTRAHA: Proces nastavení operačního systému nepřerušujte. Pokud tak učiníte, může dojít k havárii počítače a operační systém bude nutno přeinstalovat.**
- 

**Z POZNÁMKA:** Chcete-li dosáhnout optimálního výkonu počítače, doporučujeme, abyste si stáhli a nainstalovali nejnovější systém BIOS a ovladače, které jsou pro váš počítač dostupné na adrese **support.dell.com**.

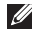

**POZNÁMKA:** Více informací o operačním systému a funkcích, viz **support.dell.com/MyNewDell**.

#### **Nastavení systému Ubuntu**

Chcete-li provést prvotní nastavení systému Ubuntu®, řiďte se pokyny na obrazovce. Více informací o tomto operačním systému naleznete v dokumentaci k systému Unbutu.

## <span id="page-11-0"></span>**Vytvoření média pro obnovení systému (doporučené)**

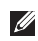

**POZNÁMKA:** Doporučujeme, abyste si ihned po dokončení nastavení systému Microsoft Windows vytvořili médium pro obnovení systému.

Médium pro obnovení systému může být použito k obnovení počítače do stavu, ve kterém byl při nákupu. Nedojde k vymazání datových souborů (není třeba disk *operačního systému*). Médium pro obnovení systému můžete použít v případě, že dojde ke změnám hardwaru, softwaru, ovladačů či jiného systémového nastavení, které počítač zanechaly v nežádoucím stavu.

Chcete-li vytvořit médium pro obnovení systému, budete potřebovat následující:

- Nástroj Dell DataSafe Local Backup
- Klíč USB s minimální kapacitou GB nebo disk DVD-R/DVD+ R/Blu-ray™
- **2 POZNÁMKA:** Nástroj Dell DataSafe Local Backup nepodporuje přepisovatelné disky.

Chcete-li vytvořit médium pro obnovení systému:

- 1. Ujistěte se, že je připojen napájecí adaptér (viz "Připojte napájecí adaptér" na straně 6).
- **2.** Vložte do počítače disk či klíč USB.
- **3.** Klepněte na **Start** → **Programy**→ **Dell DataSafe Local Backup**.
- **4.** Klepněte na **Vytvořit médium pro obnovu**.
- **5.** Postupujte podle pokynů na obrazovce.

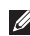

**2 POZNÁMKA:** Informace o použití média pro obnovení systému, viz "Médium pro obnovení systému" na straně [6](#page-62-1)1.

### <span id="page-13-0"></span>**Povolit nebo zakázat bezdrátovou komunikaci (volitelné)**

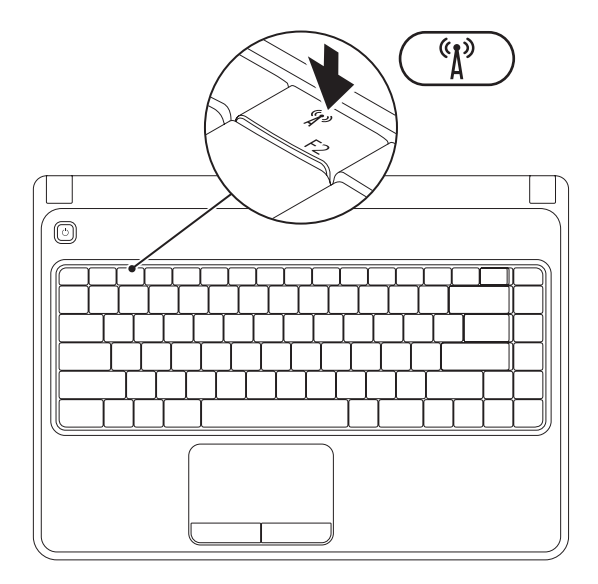

**POZNÁMKA:** Možnost bezdrátové komunikace je na počítači k dispozici, pouze pokud jste si během nákupu objednali kartu WLAN. Více informací o kartách podporovaných vaším počítačem naidete v oddílu "Technické údaje" na straně [77](#page-78-1).

Chcete-li povolit bezdrátovou komunikaci:

- **1.** Ujistěte se, že je počítač zapnutý.
- 2. Stiskněte klávesu pro bezdrátovou <sup>«
iment» komunikaci, umístěnou na klávesnici v řadě funkčních</sup> kláves. Na obrazovce se objeví potvrzení vašeho výběru.

Bezdrátová komunikace povolena

$$
\boxed{\text{exp}\left[\text{max}\right]}
$$

Bezdrátová komunikace zakázána

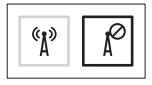

Chcete-li zakázat bezdrátovou komunikaci:

Pokud znovu stisknete klávesu pro bezdrátovou  $\binom{6}{k}$  komunikaci umístěnou na klávesnici v řadě funkčních kláves, vypne se veškerá bezdrátová komunikace.

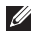

**Z POZNÁMKA:** Klávesa pro bezdrátovou komunikaci vám umožňuje rychle vypnout veškerou bezdrátovou komunikaci (Wi-Fi a Bluetooth®), např. pokud o takovéto zakázání budete požádáni během letu v letadle.

## <span id="page-15-0"></span>**Připojení k internetu (volitelné)**

Pro připojení k internetu budete potřebovat externí modem nebo síťové připojení a poskytovatele služeb internetu (Poskytovatel služeb internetu (ISP).

Pokud není externí USB modem nebo adaptér WLAN součástí vaší původní objednávky, můžete si jej zakoupit na adrese **www.dell.com**.

#### **Jak nastavit kabelové připojení**

- Pokud používáte telefonické připojení, ještě před nastavením internetového připojení připojte telefonní linku k externímu USB modemu a do telefonního konektoru na stěně.
- Pokud používáte připojení prostřednictvím DSL nebo kabelového/satelitního modemu, kontaktujte svého poskytovatele internetových služeb (ISP) nebo telefonních služeb, který vám sdělí pokyny k instalaci. Chcete-li dokončit nastavení kabelového připojení k internetu, řiďte se pokyny v oddílu "Jak nastavit připojení k internetu" na straně 16.

#### **Nastavení bezdrátového připojení**

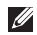

**POZNÁMKA:** Chcete-li nastavit bezdrátový směrovač, nahlédněte do dokumentace dodané s vaším směrovačem.

Předtím, než můžete začít vaše bezdrátové připojení k internetu používat, musíte se připojit k bezdrátovému směrovači.

Jak ustavit připojení k bezdrátovému směrovači: *Windows Vista*®

- **1.** Zajistěte, aby byla na vašem počítači povolena bezdrátová komunikace (viz "Povolit nebo zakázat bezdrátovou komunikaci" na straně 12).
- **2.** Uložte a zavřete všechny otevřené soubory a ukončete spuštěné programy.
- **3.** Klepněte na **Start** → **Připojit**.
- **4.** Dokončete nastavení podle pokynů na obrazovce.

#### *Windows*® *7*

- **1.** Zajistěte, aby byla na vašem počítači povolena bezdrátová komunikace (viz "Povolit nebo zakázat bezdrátovou komunikaci" na straně 12).
- **2.** Uložte a zavřete všechny otevřené soubory a ukončete spuštěné programy.
- **3.** Klepněte na **Start** → **Ovládací panely**.
- **4.** Do vyhledávacího pole zadejte network (síť), a poté klepněte na **Centrum sítí a sdílení**→ **Připojit k internetu**.
- **5.** Dokončete nastavení podle pokynů na obrazovce.

#### **Jak nastavit připojení k internetu**

Poskytovatelé internetových služeb (ISP) a jejich nabídky se v jednotlivých zemích liší. Nabídky dostupné pro vaši zemi vám sdělí váš ISP.

Pokud se nemůžete připojit k internetu, ale dříve vám to šlo bez problémů, může mít váš ISP výpadek. Kontaktujte svého ISP a ověřte si stav poskytované služby nebo se zkuste připojit znovu později.

Připravte si informace o svém ISP. Pokud nemáte žádného ISP, průvodce **Připojení k internetu** vám pomůže nějakého vybrat.

Jak nastavit připojení k internetu:

*Windows Vista*

- **1.** Uložte a zavřete všechny otevřené soubory a ukončete spuštěné programy.
- **2.** Klepněte na **Start** → **Ovládací panely**.
- **3.** Do vyhledávacího pole zadejte network (síť), a poté klepněte na **Centrum sítí a sdílení**→ **Nastavit připojení nebo síť**→ **Připojit k internetu**. Zobrazí se okno **Připojit k internetu**.
- **POZNÁMKA:** Pokud si nejste jistí, který typ připojení zvolit, klepněte na **Chci pomoc při výběru** nebo kontaktujte svého ISP.
- **4.** Postupujte podle pokynů na obrazovce a k dokončení nastavení použijte informace dodané vaším ISP.

#### *Windows 7*

- **1.** Uložte a zavřete všechny otevřené soubory a ukončete spuštěné programy.
- **2.** Klepněte na **Start** → **Ovládací panel**.
- **3.** Do vyhledávacího pole zadejte network (síť), a poté klepněte na **Nastavit připojení nebo síť**→ **Nastavit nové připojení nebo síť**→ **Připojit k internetu**. Zobrazí se okno **Připojit k internetu**.
- **POZNÁMKA:** Pokud si nejste jistí, který typ připojení zvolit, klepněte na **Chci pomoc při výběru** nebo kontaktujte svého ISP.
- **4.** Postupujte podle pokynů na obrazovce a k dokončení nastavení použijte informace dodané vaším ISP.

# <span id="page-19-0"></span>**Jak používat notebook Inspiron**

Tato část poskytuje informace týkající se prvků notebooku Inspiron™.

## **Prvky na pravé straně**

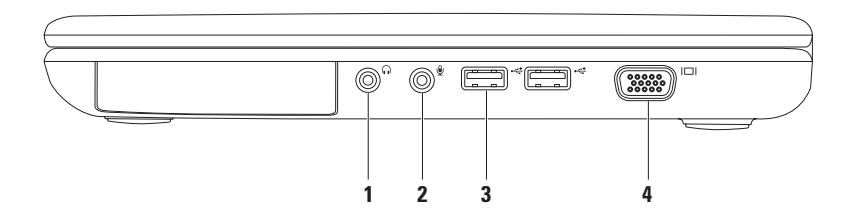

- **1 Konektor výstupu zvuku/sluchátek** slouží k připojení sluchátek či zasílání zvuku do reproduktorů nebo ozvučovacího systému.
- **2 Konektor vstupu zvuku/mikrofonu** slouží k připojení mikrofonu nebo jiného vstupního signálu do programu pro úpravy zvuku.
- **3 USB 2.0 konektory (2)**  slouží pro připojení USB zařízení, jako je např. myš, klávesnice, tiskárna, externí disk nebo MP3 přehrávač.
- **4 Konektor VGA**  slouží k připojení monitoru nebo projektoru.

## <span id="page-21-0"></span>**Prvky na levé straně**

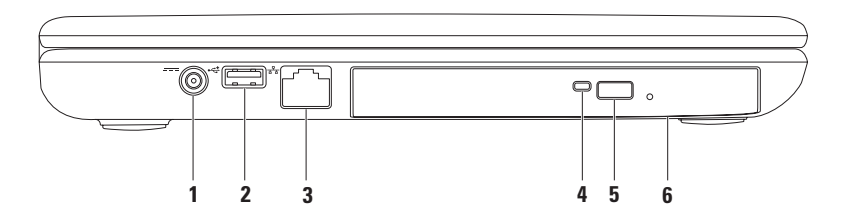

- **1 Konektor pro připojení napájecího adaptéru** slouží k připojení napájecího adaptéru, který napájí počítač a nabíjí baterii.
- **2 USB 2.0 konektor** slouží pro připojení USB zařízení, jako je např. myš, klávesnice, tiskárna, externí disk nebo MP3 přehrávač.
- **3 Síťový konektor** pokud používáte kabelovou síť, slouží pro připojení vašeho počítače k síti nebo k širokopásmovému zařízení.
- **4 Indikátor optické jednotky** bliká, pokud na jednotce stisknete tlačítko vysunout nebo když vložíte disk, který se začne číst.
- **5 Tlačítko vysunout optické jednotky** stisknutím dojde k vysunutí držáku disku z jednotky.
- **6 Optická jednotka**  slouží k nahrávání nebo přehrávání CD a DVD.

Více informací viz "Jak používat optický disk" na straně 32.

## <span id="page-23-0"></span>**Prvky na přední straně**

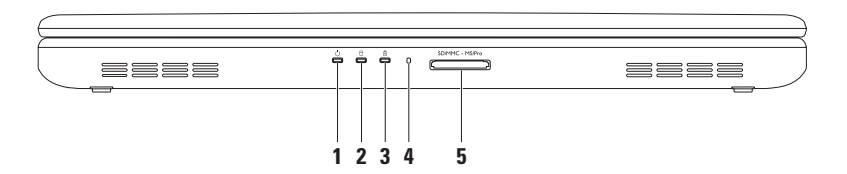

- **1 Indikátor vypínače** slouží ke znázornění stavů napájení. Více informací o indikátoru vypínače viz "Stavové kontrolky a indikátory" na straně 24.
- **2 Kontrolka aktivity pevného disku** zapne se, když počítač čte nebo zapisuje data. Bílá kontrolka indikuje aktivitu pevného disku.

**VÝSTRAHA: Abyste předešli ztrátě dat, nikdy nevypínejte počítač, pokud kontrolka aktivity pevného disku bliká.**

- **3 Indikátor stavu baterie** indikuje stav nabíjení baterie rozsvícením nebo rozblikáním. Více informací o indikátoru stavu baterie viz "Stavové kontrolky a indikátory" na straně 24. **POZNÁMKA:** Pokud je počítač napájen pomocí adaptéru střídavého proudu, probíhá nabíjení baterie.
- **4 Analogový mikrofon** poskytuje kvalitní zvuk pro video konference a nahrávání hlasu.
- 5<sup></sub> SD/MMC MS/Pro čtečka paměťových karet 5 v 1 poskytuje rychlý a pohodlný způsob jak</sup> zobrazovat a sdílet digitální fotografie, hudbu, videa a dokumenty uložené na paměťových kartách.

**POZNÁMKA:** Počítač se dodává s plastikovou záslepkou zasunutou do slotu pro paměťové karty. Záslepka chrání sloty před prachem a dalšími nečistotami. Uložte záslepku pro pozdější použití na bezpečné místo, když ve slotu nebudete mít zasunutou žádnou paměťovou kartu; záslepky pro jiné počítače nemusí být pro váš počítač vhodné.

## <span id="page-25-0"></span>**Stavové kontrolky a indikátory**

**Indikátor stavu baterie** 

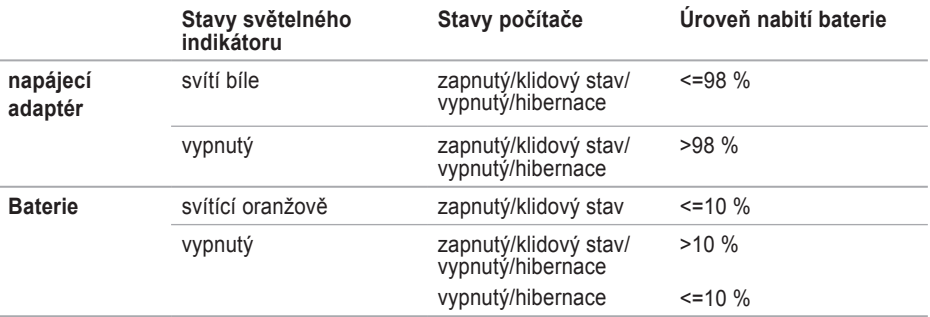

**POZNÁMKA:** Pokud je počítač napájen pomocí adaptéru střídavého proudu, probíhá nabíjení baterie.

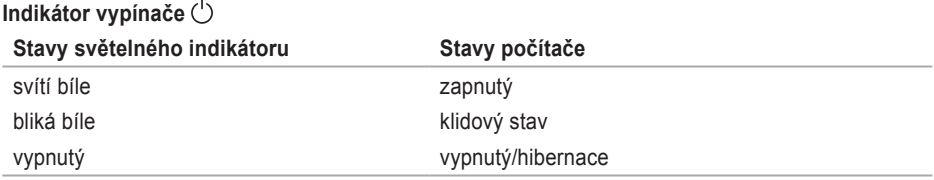

POZNÁMKA: Informace o problémech s napájením, viz "Problémy s napájením" na straně [4](#page-44-1)3.

## <span id="page-27-0"></span>**Prvky základny počítače a klávesnice**

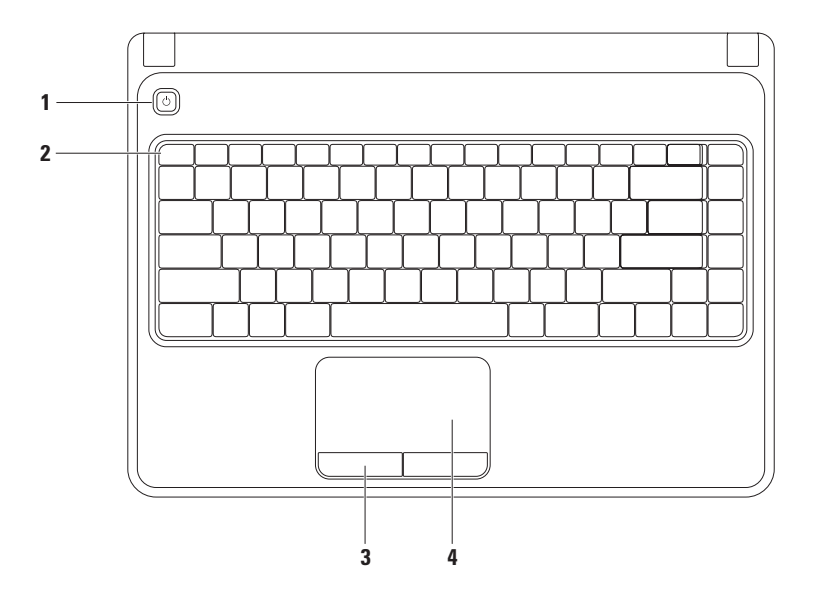

- **1**  $\circ$  **V** vnínač jeho stisknutím zapnete/vypnete počítač.
- **2 Řada funkčních kláves** v této řadě jsou umístěny klávesy pro povolení/zakázání bezdrátové komunikace, klávesy pro zvýšení/snížení jasu, multimediální klávesy a klávesa pro povolení/ zakázání dotykové plochy.

Více informací o multimediálních klávesách viz "Řídící klávesy multimédií" na straně 30.

- **3 Tlačítka dotykové plochy (2)**  poskytují funkcionalitu levého a pravého klepnutí myší.
- **4 Dotyková plocha**  poskytují funkcionalitu myši pohyb kurzoru, přesouvání vybraných položek a levé a pravé klepnutí myší.

Dotyková plocha podporuje pohyby pro zvětšování a posunování. Chcete-li změnit nastavení dotykové plochy, poklepejte na ikonu **dotykové plochy Dell** v ohlašovací oblasti. Více informací viz "Pohyby na dotykové ploše" na straně 28.

**POZNÁMKA:** Chcete-li povolit nebo zakázat dotykovou plochu  $\mathbb{S}$ , stiskněte příslušnou klávesu v řadě funkčních kláves.

<span id="page-29-0"></span>**Jak používat notebook Inspiron** 

## **Pohyby na dotykové ploše**

**Zvětšování**

Umožňuje zvětšovat nebo zmenšovat obsah obrazovky. Součástí funkce zvětšování je:

**Zvětšování jedním prstem** – Umožňuje vám zvětšovat/zmenšovat.

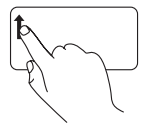

Pohybujte prstem směrem nahoru ve zvětšovací oblasti (levá část dotykové plochy).

Chcete-li zvětšit: Chcete-li zmenšit:

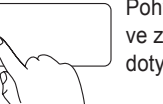

Pohybujte prstem směrem dolů ve zvětšovací oblasti (levá část dotykové plochy).

## **Posunování**

**Krouživé posunování** – umožňuje vám posunovat se nahoru a dolů, vpravo nebo vlevo.

Chcete-li se posunovat nahoru nebo dolů: Chcete-li se posunovat vpravo nebo vlevo:

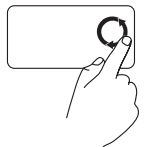

Chcete-li se v aktivním okně posunovat nahoru, krouživě pohybujte prstem ve svislé posunovací oblasti (pravá část dotykové plochy) po směru hodinových ručiček. Chcete-li se v aktivním okně posunovat dolů, krouživě pohybujte prstem proti směru hodinových ručiček.

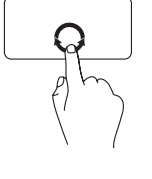

Chcete-li se v aktivním okně posunovat vpravo, krouživě pohybujte prstem ve vodorovné posunovací oblasti (spodní část dotykové plochy) po směru hodinových ručiček. Chcete-li se v aktivním okně posunovat vlevo, krouživě pohybujte prstem proti směru hodinových ručiček.

## <span id="page-31-0"></span>**Řídící klávesy multimédií**

Řídící klávesy multimédií jsou umístěny na klávesnici v řadě funkčních kláves. Chcete-li používat řídící klávesy multimédií, stiskněte příslušnou klávesu. Řídící klávesy multimédií můžete nastavit pomocí **Nástroje nastavení systému (BIOS)** nebo **Centrum nastavení mobilních zařízení**.

#### **Nástroj nastavení systému (BIOS)**

- **1.** V průběhu testování POST (Power On Self Test) stiskněte <F2> a vstoupíte do nástroje **nastavení systému** (BIOS).
- **2.** V **Chování funkčních kláves**, zvolte **Multimediální klávesa první** nebo **Funkční klávesa první**.

**Multimediální klávesa první** – standardní možnost. Chcete-li provést příslušnou přiřazenou funkci, stiskněte jakoukoli multimediální klávesu. Chcete-li použít funkci přiřazenou funkční klávese, stiskněte <Fn> + požadovanou funkční klávesu.

**Funkční klávesa první** – stiskem jakékoli funkční klávesy proveďte příslušnou akci. Chcete-li používat klávesu multimédií, stiskněte <Fn> + příslušnou klávesu.

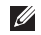

**POZNÁMKA: Multimediální klávesa první** tato možnost je aktivní pouze v operačním systému.

#### **Centrum nastavení mobilních zařízení**

- **1.** Chcete-li spustit Centrum nastavení mobilních zařízení, stiskněte klávesy <(a)><X>.
- **2.** V **řadě funkčních kláves** zvolte **Funkční klávesu** nebo **Multimediální klávesu**.

**Jak používat notebook Inspiron** 

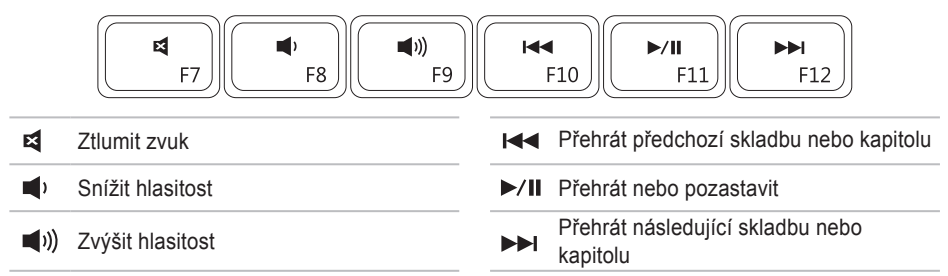

## <span id="page-33-0"></span>**Použití optické jednotky**

**VÝSTRAHA: Při vysunutí optické jednotky netlačte na držák disku. Pokud optickou jednotku nepoužíváte, mějte ji zavřenou.**

**VÝSTRAHA: Během přehrávání nebo záznamu na disk s počítačem nepohybujte.** 

Tato optická jednotka slouží k přehrávání či nahrávání na CD a DVD. Ujistěte se, při vkládání disku do optické jednotky, že potištěná nebo popsaná strana je otočena vzhůru.

Chcete-li do optické jednotky umístit disk:

- **1.** Stiskněte na optické jednotce tlačítko pro vysunutí.
- **2.** Vysuňte držák disku.
- **3.** Umístěte disk (potiskem nahoru) do středu držáku optické jednotky a zatlačte disk na středový kolík, dokud neuslyšíte cvaknutí.
- **4.** Zasuňte držák zpět do optické jednotky.

**Jak používat notebook Inspiron** 

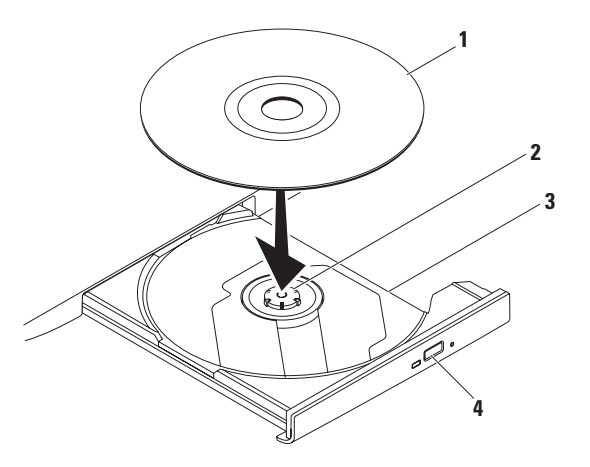

- disk
- středový kolík
- držák optické jednotky
- tlačítko vysunout

## <span id="page-35-0"></span>**Prvky displeje**

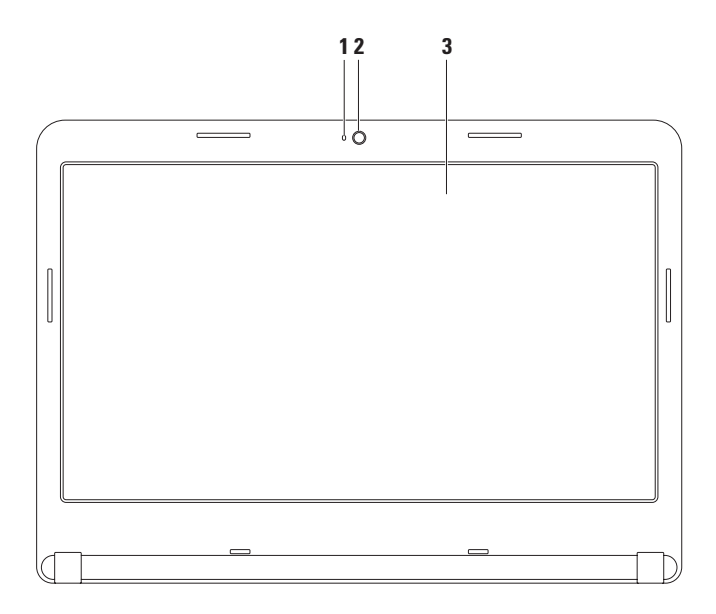
- **1 Indikátor činnosti kamery** označuje, zda je kamera zapnutá nebo vypnutá. Bílá kontrolka indikuje aktivitu kamery.
- **2 Kamera**  vestavěná kamera pro záznam videa, konference a chatování.
- **3 Displej** váš displej se může lišit v závislosti na výběru, který jste provedli při koupi počítače. Více informací o displeji viz Průvodce technologiemi Dell na vašem pevném disku nebo na adrese **support.dell.com/manuals**.

### **Odstranění a výměna baterie**

- **VAROVÁNÍ: Při provádění některého z postupů uvedených v této části se řiďte bezpečnostními pokyny, které vám byly dodány společně s počítačem.**
- **VAROVÁNÍ: V případě používání nevhodné baterie hrozí zvýšené nebezpečí požáru nebo výbuchu. Tento počítač by měl používat pouze baterii zakoupenou od společnosti Dell. Nepoužívejte baterie vyjmuté z jiných počítačů.**
- **VAROVÁNÍ: Předtím, než odstraníte baterii, vypněte počítač a odstraňte externí kabely (včetně adaptéru střídavého proudu).**

Postup při odstraňování baterie:

- **1.** Vypněte počítač a otočte jej.
- **2.** Chcete-li baterii odemknout, posuňte západku pro odemknutí baterie.
- **3.** Vysuňte baterii ven z přihrádky.

Chcete-li vyměnit baterii:

Zasuňte baterii do přihrádky tak, aby zapadla na své místo.

**Jak používat notebook Inspiron** 

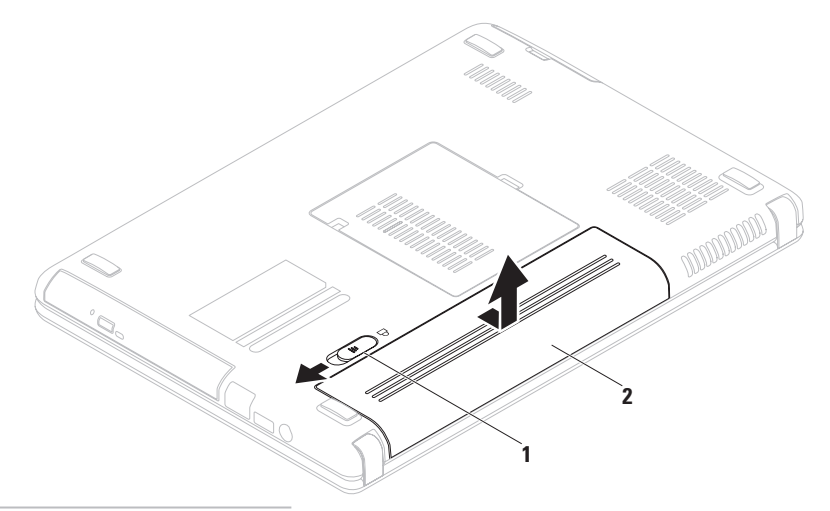

- západka k uvolnění baterie
- baterie

### **Vlastnosti software**

**POZNÁMKA:** Více informací o prvcích popsaných v tomto oddíle najdete v *Průvodci technologiemi Dell* (Dell Technology Guide) na vašem pevném disku nebo na adrese **support.dell.com/manuals**.

### **Výkonnost a komunikace**

Svůj počítač můžete použít ke tvorbě prezentací, brožur, přání, letáků a dokumentů. Také můžete upravovat a zobrazovat digitální fotografie a obrázky. Zkontrolujte, jaký software jste si pro počítač objednali.

Poté, co se připojíte k internetu, můžete přistupovat k webovým stránkám, nastavit si e-mailovou schránku, poskytovat a stahovat soubory atd.

#### **Zábava a multimédia**

Na svém počítači se můžete dívat na video, hrát hry, vytvářet svá vlastní CD/DVD a poslouchat hudbu a internetové rádiové stanice.

Můžete stahovat nebo kopírovat obrázky a video soubory z přenosných zařízení jako jsou digitální fotoaparáty a mobilní telefony. Volitelné softwarové aplikace vám umožňují organizovat a vytvářet hudební a video soubory, které mohou být nahrány na disk, uloženy na přenosné zařízení (např. MP3 přehrávače a jiná přenosná zařízení) nebo přehrávány a zobrazovány přímo na připojené TV, projektoru nebo domácím kině.

## **Nástroj Dell DataSafe Online Backup**

- *POZNÁMKA: Nástroj Dell DataSafe Local* Backup nemusí být dostupný ve všech regionech.
- **POZNÁMKA:** Pro rychlá nahrávání/ stahování doporučujeme širokopásmové připojení.

Nástroj Dell DataSafe Online je automatizovaná služba zálohování a obnovy, která vám pomůže chránit data a další důležité soubory před haváriemi (např. krádež, požár nebo přírodní katastrofy). Ke službě můžete na svém počítači přistupovat pomocí účtu chráněného heslem.

Více informací viz **delldatasafe.com**.

Chcete-li naplánovat zálohy:

- 1. Poklepeite na ikonu Dell DataSafe Online na hlavním panelu.
- **2.** Řiďte se pokyny na obrazovce.

# **Dell Dock**

Dell Dock je skupina ikon, které poskytují snadný přístup k často používaným aplikacím, souborům a složkám. Skupinu Dock můžete přizpůsobit svým potřebám:

• Přidáváním nebo odstraňováním ikon

• Změnou barvy a umístění nástroje Dock

• Seskupováním ikon do kategorií

• Změnou chování ikon

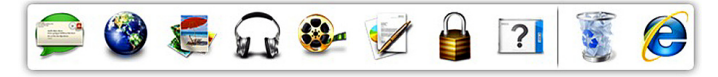

#### **Jak přidat kategorii**

**1.** Klepněte pravým tlačítkem na Dock, klepněte na **Přidat**→ **kategorii**.

Zobrazí se okno **Přidat/upravit kategorii**.

- **2.** Do pole **Název** zadejte název kategorie.
- **3.** V okénku **Vybrat obrázek:** vyberte obrázek, který bude kategorii reprezentovat.
- **4.** Klepněte na tlačítko **Uložit**.

### **Jak přidat ikonu**

Přetáhněte ikonu do nástroje Dock nebo do kategorie.

### **Jak odstranit kategorii nebo ikonu**

- **1.** Klepněte na kategorii nebo ikonu v nástroji Dock pravým tlačítkem, a poté klepněte na **Smazat zástupce** nebo **Smazat kategorii**.
- **2.** Postupujte podle pokynů na obrazovce.

### **Jak nástroj Dock přizpůsobit svým potřebám**

- **1.** Pravým tlačítkem klepněte na nástroj Dock, a poté klepněte na **Pokročilá nastavení...**.
- **2.** Chcete-li nástroj Dock přizpůsobit, zvolte příslušnou možnost.

# <span id="page-42-0"></span>**Řešení problémů**

Tento oddíl poskytuje informace o řešení problémů s vaším počítačem. Pokud se vám problém nepodaří vyřešit pomocí následujících pokynů, nahlédněte do oddílu "Používání nástrojů podpory" na straně [48](#page-49-0) nebo do oddílu "Kontaktovat Dell" na straně 7[2](#page-73-0).

**VAROVÁNÍ: Kryt počítače by měl odstraňovat pouze školený zaměstnanec servisu. Pokročilé pokyny týkající se servisu viz Servisní příručka na adrese support.dell.com/manuals.**

# **Kódy zvukových signálů**

Tento počítač může během spouštění vydávat série zvukových signálů, pokud dojde k chybám nebo problémům. Tyto série zvukových signálů identifikují problém. Zapište si kód zvukového signálu a kontaktujte společnost Dell (viz "Kontaktovat Dell" na straně 7[2](#page-73-0)).

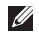

**ZA POZNÁMKA:** Chcete-li vyměnit součásti, viz *servisní příručka* na adrese **support.dell.com/manuals**.

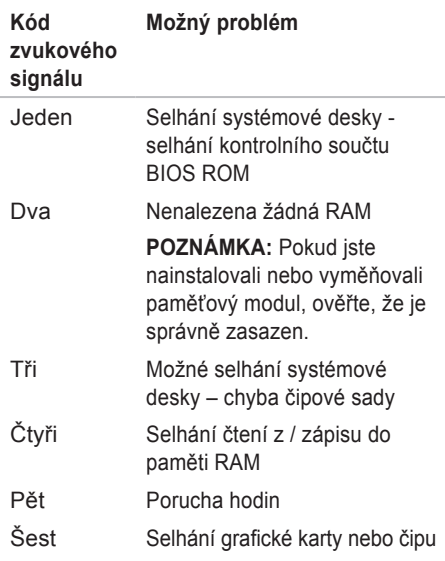

#### **Řešení problémů**

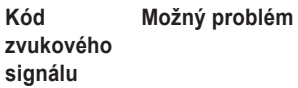

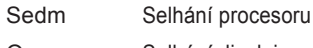

Osm Selhání displeje

# **Problémy se sítí**

### **Bezdrátová připojení**

### **Pokud dojde ke ztrátě síťového připojení** –

bezdrátový směrovač je vypnutý nebo byla na počítači zakázána bezdrátová komunikace.

- Zajistěte, aby byla na vašem počítači povolena bezdrátová komunikace (viz "Povolit nebo zakázat bezdrátovou komunikaci" na straně [1](#page-13-0)2).
- Zkontrolujte, zda je bezdrátový směrovač zapnutý a připojený ke zdroji dat (kabelový modem nebo síťový rozbočovač).
- Znovu ustavte připojení k bezdrátovému směrovači (viz "Jak nastavit bezdrátové připojení" na straně [1](#page-16-0)5).
- Vaše bezdrátové připojení mohou blokovat nebo rušit rádiové interference. Zkuste počítač přemístit blíže k bezdrátovému směrovači.

### **Kabelová připojení**

**Pokud dojde ke ztrátě síťového připojení** – kabel je uvolněný nebo poškozený.

Zkontrolujte, zda je kabel zapojený a zda není poškozený.

## **Problémy s napájením**

**Pokud je indikátor zapnutí počítače vypnutý** – počítač je buď vypnutý, v režimu hibernace nebo nepřijímá energii.

- Stiskněte vypínač. Pokud byl počítač vypnutý nebo ve stavu hibernace, začne nyní znovu normálně pracovat.
- Zkontrolujte zapojení adaptéru střídavého proudu jak do napájecího konektoru na počítači, tak do elektrické zásuvky.
- Pokud je adaptér připojený k prodlužovacímu kabelu s více zásuvkami, zkontrolujte, zda je prodlužovací kabel zapojený do elektrické zásuvky a zda je zapnutý.
- Dočasně obejděte přepěťové ochrany a prodlužovací šňůry a zkontrolujte, zda se počítač řádně zapne.
- Zkontrolujte, zda funguje elektrická zásuvka, a to tím, že do ní zapojíte jiné zařízení, např. lampičku.
- Zkontrolujte připojení napájecího adaptéru. Pokud adaptér střídavého proudu obsahuje světelný indikátor, ujistěte se, že svítí.
- Pokud problém přetrvává, kontaktujte společnost Dell (viz "Kontaktovat Dell" na straně [7](#page-73-0)2).

#### **Pokud indikátor svítí bíle a počítač neodpovídá** – je možné, že displej neodpovídá.

- Podržte vypínač, dokud se počítač nevypne. Poté jej znovu zapněte.
- Pokud problém přetrvává, kontaktujte společnost Dell (viz "Kontaktovat Dell" na straně [7](#page-73-0)2).

**Pokud indikátor bliká bíle** – počítač je v klidovém stavu nebo nereaguje displej.

• Stisknutím tlačítka na klávesnici, pohybem prstu na dotykové ploše nebo připojenou myší nebo stisknutím vypínače obnovíte jeho normální režim.

#### **Řešení problémů**

- Pokud displej přestane odpovídat, stiskněte vypínač, dokud se počítač úplně nevypne. Poté jej znovu zapněte.
- Pokud problém přetrvává, kontaktujte společnost Dell (viz "Kontaktovat Dell" na straně 7[2](#page-73-0)).

#### **Pokud se setkáte s rušením, které na vašem počítači brání přijímání** – nechtěný signál vytváří rušení a přerušuje nebo blokuje jiné signály. Některé možné příčiny rušení jsou:

- Napájecí kabel, prodlužovací kabel nebo kabely klávesnice a myši.
- K prodlužovacímu kabelu je připojeno příliš mnoho zařízení.
- Více prodlužovacích kabelů připojených do stejné elektrické zásuvky.

### **Problémy s pamětí**

#### **Pokud obdržíte zprávu o nedostatku paměti** –

- uložte a zavřete všechny otevřené soubory a ukončete spuštěné programy, které nepoužíváte, a zjistěte, zda to váš problém vyřešilo.
- Požadavky na minimální velikost paměti najdete v dokumentaci k softwaru.
- Pokud je to nutné, nainstalujte další paměť (viz *Servisní příručka* na adrese **support.dell.com/manuals**).
- Zkontrolujte zasazení paměťových modulů v konektorech (viz *Servisní příručka* na adrese **support.dell.com/manuals**).
- Pokud problém přetrvává, kontaktujte společnost Dell (viz "Kontaktovat Dell" na straně 7[2](#page-73-0)).

#### **Pokud se setkáte s dalšími problémy s pamětí** –

- Spusťte nástroj Dell Diagnostics (viz "Dell Diagnostics" na straně 5[1\)](#page-52-0).
- Pokud problém přetrvává, kontaktujte společnost Dell (viz "Kontaktovat společnost Dell" na straně [7](#page-73-0)2).

### <span id="page-46-0"></span>**Počítač nereaguje a problémy se softwarem**

**Pokud se počítač nespustí** – ujistěte se, že je napájecí kabel pevně připojen k počítači a do elektrické zásuvky.

#### **Pokud počítač přestane odpovídat** –

ukončete program:

- **1.** Současně stiskněte <Ctrl><Shift><Esc>.
- **2.** Klepněte na kartu **Aplikace**.
- **3.** Vyberte program, který přestal reagovat.
- **4.** Klepněte na tlačítko **Ukončit úlohu**.

**Pokud program opakovaně havaruje** – nahlédněte do softwarové dokumentace. V případě potřeby software odinstalujte a znovu nainstalujte.

**POZNÁMKA:** Většina softwaru obsahuje návod k instalaci ve své dokumentaci nebo na CD.

**Pokud počítač přestane reagovat nebo se objeví modrá obrazovka** –

#### **VÝSTRAHA: Pokud řádně neukončíte operační systém, může dojít ke ztrátě dat.**

Pokud počítač nereaguje na stisknutí libovolné klávesy na klávesnici nebo na pohyb myši, stiskněte a podržte vypínač alespoň 8 až 10 sekund, dokud se počítač nevypne. Poté jej znovu zapněte.

#### **Pokud je program určený pro dřívější verze operačního systému Microsoft® Windows®** –

Spusťte Průvodce kompatibilitou programů. Průvodce kompatibilitou programů konfiguruje program tak, aby pracoval v prostředí podobném starším verzím operačního systému Microsoft® Windows®.

Chcete-li spustit průvodce kompatibilitou programů.

*Windows Vista*®

- **1.** Klepněte na Start + → Ovládací panely→ **Programy**→ **Použití staršího programu s touto verzí Windows**.
- **2.** Na uvítací obrazovce klepněte na tlačítko **Další**.
- **3.** Postupujte podle pokynů na obrazovce.

#### *Windows 7*

- **1.** Klepněte na Start → Ovládací panely→ **Programy**→ **Použití staršího programu s touto verzí Windows**.
- **2.** Na uvítací obrazovce klepněte na tlačítko **Další**.
- **3.** Postupujte podle pokynů na obrazovce.

#### **Pokud se setkáváte s jinými problémy se softwarem** –

- Ihned zazálohujte soubory.
- Programem na vyhledávání virů nechte prohlédnout pevný disk nebo CD.
- Uložte a zavřete všechny otevřené soubory, ukončete všechny spuštěné programy a vypněte počítač prostřednictvím nabídky Start **<b>B**.
- Pokyny pro odstranění problémů vyhledejte v dokumentaci k softwaru nebo se obraťte na výrobce softwaru:
	- Přesvědčte se, zda je program kompatibilní s operačním systémem nainstalovaným v počítači.
	- Přesvědčte se, zda počítač splňuje minimální požadavky na hardware, který je nezbytný pro spuštění softwaru. Další informace najdete v dokumentaci k softwaru.
	- Přesvědčte se, zda je program řádně nainstalován a nakonfigurován.
	- Ověřte, zda nedochází ke konfliktu ovladačů zařízení s programem.
	- V případě potřeby software odinstalujte a znovu nainstalujte.

# <span id="page-49-0"></span>**Používání nástrojů podpory**

# **Centrum podpory Dell**

**Centrum podpory Dell** vám pomůže najít službu, podporu a informace týkající se určitého systému, které potřebujete.

Chcete-li spustit aplikaci, klepněte na ikonu v hlavním panelu.

Na domovské stránce **Centra podpory Dell** naleznete číslo modelu vašeho počítače, číslo servisního označení, kód expresní služby a kontaktní informace servisu.

Z domovské stránky lze také přistoupit na:

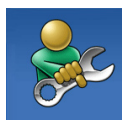

**Svépomoc** (Self Help odstraňování problémů, bezpečnost, výkon systému, síť/internet, zálohy/obnovy a operační systém Windows)

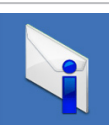

**Výstrahy** (Alerts - technická podpora týkající se vašeho systému)

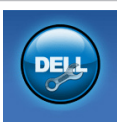

**Pomoc od společnosti Dell**  (Assistance from Dell - odborná pomoc přes DellConnect™, zákaznický servis, školení a výukové programy, Nápovědy "Jak na to" přes Solution Station™ a zjišťování stavu komponent online pomocí PC CheckUp)

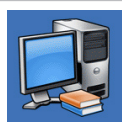

**O systému** (About your system systémová dokumentace, informace o záruce, systémové informace, aktualizace a příslušenství)

Další informace o **Centru podpory Dell** a dostupných nástrojích podpory zobrazíte klepnutím na kartu **Služby** (Services) na adrese **support.dell.com**.

## **Má stahování Dell**

**POZNÁMKA:** Webová stránka Má stahování Dell nemusí být dostupná ve všech regionech.

Některý software předinstalovaný na vašem počítači nemá k dispozici záložní CD nebo DVD. Tento software lze získat na webových stránkách Má stahování Dell. Z těchto stránek můžete stahovat dostupný software potřebný pro přeinstalaci nebo můžete vytvořit vlastní záložní médium.

Chcete-li se registrovat a stránky Má stahování Dell používat:

- **1.** Navštivte **downloadstore.dell.com/media**.
- **2.** Chcete-li se registrovat a stahovat software, řiďte se pokyny na obrazovce.

**3.** Proveďte přeinstalaci nebo vytvářejte zálohovací média softwaru pro budoucí použití.

## **Systémová hlášení**

Pokud nastal v systému problém nebo chyba, může se zobrazit systémové hlášení, které vám pomůže zjistit příčinu a navrhne postupy pro řešení problému.

**ZA POZNÁMKA: Pokud zobrazené hlášení** není uvedené v následujících příkladech, vyhledejte ho buď v dokumentaci operačního systému nebo v dokumentaci programu, který běžel, když se hlášení zobrazilo. Potřebujete-li pomoc, můžete též nahlédnout do *Průvodce technologiemi Dell*, který je uložen na vašem počítači nebo na stránkách **support.dell.com/manuals** nebo nahlédněte do oddílu "Kontaktovat Dell" na straně [7](#page-73-0)2.

**CMOS checksum error** (Chyba kontrolního součtu CMOS) – možné selhání systémové desky nebo je RTC baterie málo nabitá. Vyměňte baterii (viz *servisní příručka* na adrese **support.dell.com/manuals**) nebo kontaktujte Dell (viz "Kontaktovat Dell" na straně 7[2](#page-73-0)).

**CPU fan failure** (Selhání ventilátoru CPU) – selhal CPU ventilátor. Vyměňte ventilátor CPU (viz *servisní příručka* na adrese **support.dell. com/manuals**).

**Hard-disk drive failure** (Porucha pevného disku) – pravděpodobná porucha pevného disku během HDD POST. Kontaktujte společnost Dell (viz "Kontaktovat Dell" na straně 7[2](#page-73-0)).

**Hard-disk drive read failure** (Porucha čtení z pevného disku) – pravděpodobná porucha pevného disku během zaváděcího testu HDD. Kontaktujte společnost Dell (viz "Kontaktovat Dell" na straně [7](#page-73-0)2).

**No boot device available** (Není dostupné zaváděcí zařízení) – na pevném disku není zaváděcí oddíl, kabel pevného disku je uvolněný nebo nebylo nalezeno zaváděcí zařízení.

- Pokud je vaším zaváděcím zařízením pevný disk, zkontrolujte, zda jsou připojené kabely a že je disk řádně nainstalovaný a určený jako zaváděcí zařízení.
- Vstupte do nastavení systému a ujistěte se, že informace o zaváděcí sekvenci jsou správné (viz *Průvodce technologiemi Dell* na vašem pevném disku nebo na adrese **support.dell.com/manuals**).

**VÝSTRAHA – Hard Drive SELF MONITORING SYSTEM has reported that a parameter has exceeded its normal operating range. Dell recommends that you back up your data regularly. A parameter out of range may or may not indicate a potential hard drive problem** (SAMOČINNÝ SLEDOVACÍ SYSTÉM pevného disku oznámil, že parametr překročil svůj běžný provozní rozsah. Společnost Dell doporučuje pravidelné zálohování uložených dat. Parametr mimo rozsah může, ale nemusí znamenat možný problém s pevným diskem) – chyba S.M.A.R.T, možné selhání pevného disku. Kontaktujte společnost Dell (viz "Kontaktovat Dell" na straně [7](#page-73-0)2).

## **Průvodce při potížích s hardwarem**

Pokud některé zařízení není během instalace operačního systému rozpoznáno, nebo je rozpoznáno, ale není správně nakonfigurováno, můžete k odstranění nekompatibility použít **Průvodce při potížích s hardwarem**.

Spuštění Poradce při potížích s hardwarem:

- **1.** Klepněte na **Start** → **Nápověda a odborná pomoc**.
- **2.** Do vyhledávacího políčka zadejte hardware troubleshooter (poradce při potížích s hardwarem) a stiskněte <Enter>, čímž spustíte vyhledávání.
- **3.** Ve výsledcích hledání vyberte možnost, která nejlépe popisuje problém, a pokračujte dalšími kroky.

# <span id="page-52-0"></span>**Dell Diagnostics**

Dojde-li k problémům s počítačem před kontaktováním odborné pomoci společnosti Dell, proveďte kontrolní kroky uvedené v části "Systém bez odezvy a softwarové problémy" na straně [45](#page-46-0) a spusťte diagnostický nástroj Dell Diagnostics. Doporučujeme vám si tyto postupy před zahájením práce vytisknout.

- **POZNÁMKA:** Diagnostický program Dell Diagnostics funguje pouze na počítačích Dell.
- **POZNÁMKA:** Disk *Drivers and Utilities* (ovladače a nástroje) je volitelný a nemusí být s počítačem dodán.

Ujistěte se, že se zařízení, které chcete vyzkoušet, zobrazí v programu systémového nastavení a že je aktivní. V průběhu testování POST (Power On Self Test) stiskněte <F2> a zadejte nástroj nastavení systému (BIOS).

Spusťte diagnostický program Dell Diagnostics z pevného disku nebo z disku *Drivers and Utilities*.

#### **Spuštění diagnostického programu Dell Diagnostics z pevného disku**

Diagnostický program Dell Diagnostics se nachází na skrytém oddílu pevného disku, určeného pro diagnostické nástroje.

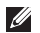

**POZNÁMKA:** Pokud počítač nezobrazuje obraz, kontaktujte společnost Dell (viz "Kontaktovat Dell" na straně 7[2](#page-73-0)).

- **1.** Ověřte, zda je počítač připojen k elektrické zásuvce, která správně funguje.
- **2.** Zapněte (nebo restartujte) počítač.
- **3.** Jakmile se objeví logo DELL™, okamžitě stiskněte <F12>. Ze zaváděcí nabídky vyberte **Diagnostics** a stiskněte <Enter>. Na počítači může dojít ke spuštění testu PSA (Pre-Boot System Assessment).
- **POZNÁMKA:** Jestliže čekáte příliš dlouho a zobrazí se logo operačního systému, počkejte na zobrazení pracovní plochy Microsoft® Windows®. Pak počítač vypněte a zkuste to znovu.

**POZNÁMKA:** Jestliže se zobrazí zpráva, že na disku nebyla nalezena žádná sekce s diagnostickým nástrojem, spusťte Dell Diagnostics z disku *Drivers and Utilities*.

*Pokud je spuštěno testování PSA:*

- a. PSA začne spouštět testy.
- b. Pokud se PSA úspěšně dokončí, zobrazí se následující zpráva: "No problems have been found with this system so far. Do you want to run the remaining memory tests? This will take about 30 minutes or more. Do you want to continue? (Recommended)." (.V tomto systému zatím nebyly nalezeny žádné problémy. Přejete si spustit zbývající testy paměti? Trvání testů je přibližně 30 minut. Přejete si pokračovat? (Doporučeno).")
- c. Pokud máte potíže s pamětí, stiskněte <y>, v opačném případě stiskněte <n>. Zobrazí se následující zpráva: "Booting Dell Diagnostic Utility Partition. Press any key to continue." ("Zavádění oddílu s nástrojem Dell Diagnostic. Pokračujte stisknutím libovolné klávesy.")
- d. Chcete-li přejít do okna **Zvolit možnost**, stiskněte libovolnou klávesu.

#### *Pokud není spuštěno testování PSA:*

Chcete-li spustit Dell Diagnostics z oddílu s diagnostickými nástroji na vašem pevném disku a přejít do okna **Zvolit možnost**, stiskněte libovolnou klávesu.

**4.** Zvolte test, který si přejete spustit.

- **5.** Pokud na problém narazíte během testu, zobrazí se hlášení s chybovým kódem a popisem daného problému. Chybový kód a popis problému si zapište a kontaktujte společnost Dell (viz "Kontaktovat Dell" na straně 7[2](#page-73-0)).
- **ZA POZNÁMKA:** Servisní označení vašeho počítače se nachází v horní části obrazovky při každém testu. Při kontaktech se společností Dell vám servisní označení pomůže identifikovat počítač.
- **6.** Jakmile budou testy dokončeny, zavřete testovací obrazovku a vraťte se do okna **Zvolit možnost**.
- **7.** Chcete-li ukončit Dell Diagnostics a restartovat počítač, klepněte na **Konec**.

#### **Jak spustit diagnostický program Dell Diagnostics z disku Drivers and Utilities**

- 
- **POZNÁMKA:** Disk *Drivers and Utilities* (ovladače a nástroje) je volitelný a nemusí být s počítačem dodán.
- **1.** Vložte disk *Drivers and Utilities*.
- **2.** Vypněte a restartujte počítač. Jakmile se objeví logo DELL™, okamžitě stiskněte <F12>.
- **ZA POZNÁMKA:** Jestliže čekáte příliš dlouho a zobrazí se logo operačního systému, počkejte na zobrazení pracovní plochy Microsoft® Windows®. Pak počítač vypněte a zkuste to znovu.
- 

**POZNÁMKA:** Další kroky změní zaváděcí pořadí pouze jednorázově. Při příštím spuštění se systém zavede podle zařízení uvedených v programu nastavení systému.

- **3.** Jakmile se objeví seznam zaváděcích zařízení, označte **CD/DVD/CD-RW** a stiskněte <Enter>.
- **4.** Z nabídky vyberte možnost **Zavést z CD** (Boot from CD-ROM) a stiskněte <Enter>.
- **5.** Zadejte 1. Spustí se nabídka CD a pro pokračování stiskněte <Enter>.
- **6.** Z očíslovaného seznamu zvolte položku **Run the 32 Bit Dell Diagnostics** (Spustit 32 bitový diagnostický program Dell Diagnostics). Je-li v seznamu uvedeno několik verzí, zvolte verzi odpovídající vašemu počítači.
- **7.** Zvolte test, který si přejete spustit.
- **8.** Pokud na problém narazíte během testu, zobrazí se hlášení s chybovým kódem a popisem daného problému. Chybový kód a popis problému si zapište a kontaktujte společnost Dell (viz "Kontaktovat Dell" na straně 7[2](#page-73-0)).
- **POZNÁMKA:** Servisní označení vašeho počítače se nachází v horní části obrazovky při každém testu. Při kontaktech se společností Dell vám servisní označení pomůže identifikovat počítač.
- **9.** Jakmile budou testy dokončeny, zavřete testovací obrazovku a vraťte se do okna **Zvolit možnost**.
- **10.** Chcete-li ukončit Dell Diagnostics a restartovat počítač, klepněte na **Konec**.
- **11.** Odstraňte disk *Drivers and Utilities*.

# **Obnova operačního systému**

Operační systém počítače lze obnovit pomocí některé z následujících možností:

**VÝSTRAHA: Použijete-li možnost Dell Factory Image Restore nebo disk s operačním systémem budou navždy smazány veškeré datové soubory na vašem počítači. Pokud je to možné, před použitím těchto možností zálohujte data.**

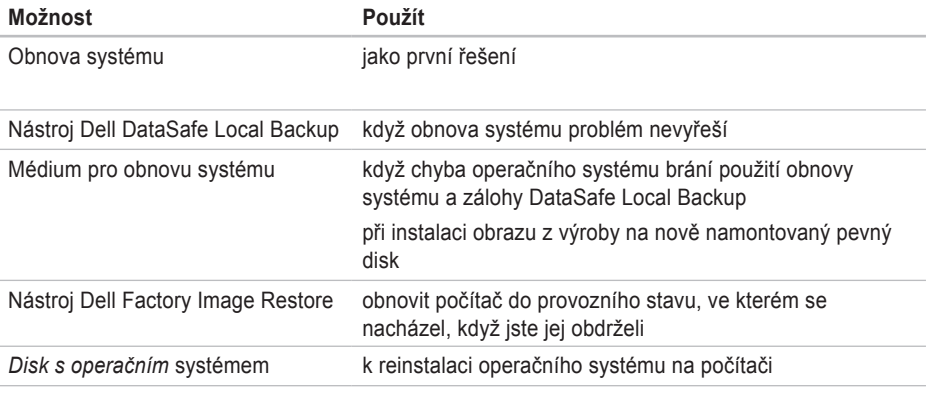

**POZNÁMKA:** Disk s *operačním systémem* nemusí být dodáván s vaším počítačem.

### **Obnovení systému**

Operační systémy Windows nabízejí možnost Obnovení systému, která umožňuje vrátit počítač do předchozího funkčního stavu (bez ovlivnění datových souborů), když změny v hardwarovém, softwarovém nebo jiném systémovém nastavení přivedou počítač do nežádoucího provozního stavu. Všechny změny, které funkce Obnovení systému provádí v počítači, lze kompletně vrátit.

**VÝSTRAHA: Pravidelně zálohujte datové soubory. Funkce Obnovení systému nesleduje ani neobnovuje datové soubory.**

#### **Spuštění funkce Obnovení systému**

- **1.** Klepněte na tlačítko **Start** .
- **2.** Do políčka **Zahájit vyhledávání** zadejte System Restore (Obnovení systému) a stiskněte <Enter>.
- **ZA POZNÁMKA:** Může se zobrazit okno **Řízení uživatelských účtů**. Pokud jste správce počítače, klepněte na možnost Pokračovat: jinak se obraťte na správce. abyste mohli pokračovat.
- **3.** Klepněte na **Další** a řiďte se pokyny na obrazovce.

Když funkce Obnovení systému potíže nevyřeší, můžete poslední obnovení systému vrátit zpět.

#### **Vrácení posledního obnovení systému**

- **POZNÁMKA:** Před vrácením posledního obnovení systému uložte a zavřete všechny otevřené soubory a ukončete všechny spuštěné programy. Dokud nebude obnovení dokončeno, neměňte, nespouštějte ani neodstraňujte žádné soubory nebo programy.
- **1.** Klepněte na tlačítko **Start** .
- **2.** Do vyhledávacího pole zadejte System Restore (Obnovení systému) a stiskněte <Enter>.
- **3.** Klepněte na **Vrácení posledního obnovení**, klepněte na **Dalš**í a řiďte se pokyny na obrazovce.

## **Nástroj Dell DataSafe Local Backup**

- **VÝSTRAHA: Použitím nástroje Dell DataSafe Local Backup trvale odstraníte veškeré programy či ovladače nainstalované poté, co jste počítač obdrželi. Předtím, než nástroj DataSafe Local Backup použijete, připravte si médium se zálohami aplikací, které bude třeba na počítač nainstalovat. Nástroj Dell DataSafe Local Backup použijte pouze tehdy, když funkce Obnovení systému nevyřeší potíže s operačním systémem.**
- **VÝSTRAHA: Přestože byl nástroj Dell Datasafe Local Backup navržen tak, aby uchoval datové soubory na počítači, doporučujeme, abyste před jeho použitím zazálohovali i datové soubory.**
- **2 POZNÁMKA: Nástroj Dell DataSafe Local** Backup nemusí být dostupný ve všech regionech.

**POZNÁMKA:** Pokud chcete obnovit svůj operační systém a nástroj Dell DataSafe Local Backup není na vašem počítači dostupný, použijte nástroj Dell Factory Image Restore (viz "Dell Factory Image Restore" na straně 62).

Nástroj Dell DataSafe Local Backup umožňuje obnovit funkční stav pevného disku, ve kterém byl při zakoupení počítače. Nedojde ke smazání datových souborů.

Dell DataSafe Local Backup vám umožňuje:

- povést zálohování a obnovu počítače do předchozího stavu
- vytvořit médium pro obnovu systému

#### **Nástroj Dell DataSafe Local Backup**

k obnově obrazu z výroby a zachování datových souborů:

- **1.** Vypněte počítač.
- **2.** Odpojte veškerá zařízení (disky USB, tiskárny atd.) připojená k počítači a odstraňte veškerý nově přidaný hardware.

**POZNÁMKA:** Neodpojujte klávesnici, myš a napájecí kabel.

- **3.** Zapněte počítač.
- **4.** Jakmile se objeví logo DELL™, stiskněte opakovaně <F8>. Dostanete se do okna **Pokročilé možnosti spouštění**.
- **ZA POZNÁMKA:** Jestliže čekáte příliš dlouho a zobrazí se logo operačního systému, počkejte na zobrazení pracovní plochy Microsoft® Windows®. Pak počítač vypněte a zkuste to znovu.
- **5.** Vyberte možnost **Repair Your Computer**  (Opravit tento počítač).
- **6.** Vyberte možnost **Dell DataSafe Restore a nouzové zálohování** z nabídky **Možnosti obnovení systému** a řiďte se pokyny na obrazovce.
- **ZA POZNÁMKA:** Proces obnovy může trvat déle než hodinu, v závislosti na objemu zálohovaných dat.

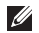

**POZNÁMKA:** Více informací viz článek 353560 báze znalostí na adrese **support.dell.com**.

#### **Aktualizace na Dell DataSafe Local Backup Professional**

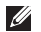

**POZNÁMKA:** Nástroj Dell DataSafe Local Backup Professional lze do počítače nainstalovat v případě, že jste si jej objednali během nákupu.

Nástroj Dell DataSafe Local Backup Professional poskytuje další funkce, které vám umožňují:

- Zálohovat a obnovovat soubory počítače dle typu
- Zálohovat soubory na lokální úložné zařízení
- Plánovat automatické zálohy

Chcete-li aktualizovat na Dell DataSafe Local Backup Professional:

- **1.** Poklepejte na ikonu **D**ell DataSafe Backup na panelu nástrojů.
- **2.** Klepněte na **Aktualizovat nyní!**
- **3.** Dokončete aktualizaci podle pokynů na obrazovce.

### **Médium pro obnovení systému**

**VÝSTRAHA: Přestože bylo vytvoření média pro obnovení systému navrženo tak, aby byly uchovány datové soubory na počítači, doporučujeme, abyste před jeho použitím zazálohovali i datové soubory.**

Médium pro obnovení systému, které jste vytvořili pomocí nástroje Dell DataSafe Local Backup, lze použít k navrácení pevného disku do stavu, ve kterém byl, když jste počítač zakoupili. Nedojde ke smazání datových souborů z počítače.

Médium pro obnovení systému použijte v případě, že:

- dojde k selhání operačního systému, které brání použití možností obnovy nainstalovaných na počítači.
- dojde k selhání pevného disku, které brání obnově dat.

Chcete-li pomocí média pro obnovení systému obnovit obraz z výroby počítače:

- **1.** vložte do počítače disk pro obnovení systému či klíč USB a proveďte restart.
- **2.** Jakmile se objeví logo DELL™, okamžitě stiskněte <F12>.
- **ZA POZNÁMKA:** Jestliže čekáte příliš dlouho a zobrazí se logo operačního systému, počkejte na zobrazení pracovní plochy Microsoft® Windows®. Pak počítač vypněte a zkuste to znovu.
- **3.** Zvolte ze seznamu příslušné zaváděcí zařízení a stiskněte <Enter>.
- **4.** Dokončete proces obnovy podle pokynů na obrazovce.

### **Dell Factory Image Restore**

- **VÝSTRAHA: Při použití nástroje Dell Factory Image Restore se trvale odstraní veškerá data na pevném disku a odstraní se všechny programy a ovladače nainstalované po dodání počítače. Pokud je to možné, před použitím této možnosti zálohujte data. Nástroj Dell Factory Image Restore použijte pouze tehdy, když funkce Obnovení systému nevyřeší potíže s operačním systémem.**
- 

**POZNÁMKA: Nástroj Dell Factory Image** Restore nemusí být v některých zemích a v některých počítačích k dispozici.

Nástroj Dell Factory Image Restore můžete použít jako poslední způsob pro obnovení operačního systému. Tato možnost obnoví funkční stav pevného disku, ve kterém byl při zakoupení počítače. Jakékoliv programy nebo soubory přidané od té doby, co jste obdrželi počítač - včetně datových souborů - jsou natrvalo smazány z pevného disku. Mezi datové soubory patří dokumenty, tabulky, e-mailové zprávy, digitální fotografie, hudební soubory a tak dále. Pokud je to možné, před použitím nástroje Dell Factory Image Restore zálohujte veškerá data.

#### **Spuštění obnovy Dell Factory Image Restore**

**1.** Zapněte počítač.

- **2.** Jakmile se objeví logo DELL™, stiskněte opakovaně <F8>. Dostanete se do okna **Pokročilé možnosti spouštění**.
- **POZNÁMKA:** Jestliže čekáte příliš dlouho a zobrazí se logo operačního systému, počkejte na zobrazení pracovní plochy Microsoft® Windows®. Pak počítač vypněte a zkuste to znovu.
- **3.** Vyberte možnost **Repair Your Computer**  (Opravit tento počítač).

Zobrazí se okno **System Recovery Options**  (Možnosti obnovení systému).

- **4.** Vyberte rozložení klávesnice a klepněte na možnost **Next** (Další).
- **5.** Abyste měli přístup k možnostem obnovení, přihlaste se jako místní uživatel. Příkazový řádek otevřete zadáním slova administrator do pole pro uživatelské jméno a klepnutím na tlačítko **OK**.
- **6.** Klepněte na možnost **Dell Factory Image Restore**. Objeví se uvítací obrazovka nástroje **Dell Factory Image Restore**.
- **POZNÁMKA:** V závislosti na konfiguraci může být nutné vybrat možnost **Dell Factory Tools**, potom možnost **Dell Factory Image Restore**.
- **7.** Klepněte na tlačítko **Další**. Zobrazí se obrazovka **Confirm Data Deletion** (Potvrdit odstranění dat).
- **POZNÁMKA:** Pokud nechcete pokračovat s nástrojem Dell Factory Image Restore, klepněte na možnost **Cancel** (Storno).
- **8.** Zvolením políčka potvrďte, že chcete naformátovat pevný disk a obnovit systémový software do výchozího stavu, potom klepněte na možnost **Next** (Další).

Proces obnovení se zahájí a jeho dokončení může trvat pět nebo více minut. Po obnovení výchozího stavu operačního systému a původních nainstalovaných aplikací se zobrazí zpráva.

**63 9.** Klepněte na tlačítko **Dokončit** a restartujte počítač.

# **Jak získat pomoc**

Pokud máte problém s počítačem, můžete problém pomocí následujících kroků diagnostikovat a vyřešit:

- **1.** Informace a postupy, které se týkají problému vašeho počítače, najdete v oddíle "Řešení problémů" na straně [4](#page-42-0)1.
- **2.** Více informací o odstraňování problémů viz *Průvodce technologiemi Dell*, která je dostupná na vašem pevném disku nebo na adrese **support.dell.com/manuals**.
- **3.** Postupy pro spuštění Dell Diagnostics najdete v oddíle "Dell Diagnostics" na straně 5[1](#page-52-0).
- 4. Vyplňte "Diagnostický kontrolní seznam" na straně 71.
- **5.** Potřebujete-li pomoc s instalací a řešením problémů, použijte rozsáhlou sadu online služeb společnosti Dell **support.dell.com**. Rozsáhlejší seznam online odborné pomoci najdete v oddíle "Online služby" na straně [66](#page-67-0).
- **6.** Pokud předešlé kroky nevedly k vyřešení problému, podívejte se na stranu 70, na oddíl "Než zavoláte".
- **POZNÁMKA:** Zavolejte odbornou pomoc společnosti Dell z telefonu umístěného blízko počítače nebo přímo u něj, aby vám pracovníci odborné pomoci mohli poradit s potřebnými kroky.
- **POZNÁMKA:** Systém kódů expresní služby společnosti Dell nemusí být dostupný ve všech zemích.

Až budete automatickým telefonním systémem společnosti Dell vyzváni, zadejte svůj kód expresní služby, čímž se váš hovor dostane přímo k příslušnému zaměstnanci odborné pomoci. Pokud nemáte kód expresní služby, otevřete složku **Příslušenství Dell**, poklepejte na ikonu **Kód expresní služby** a postupujte podle pokynů.

**POZNÁMKA: Některé ze služeb nejsou** vždy dostupné ve všech lokalitách mimo kontinentální část USA. Obraťte se na místního zástupce společnosti Dell a informujte se u něho na dostupnost.

## **Odborná pomoc a služby zákazníkům**

Služba odborné pomoci společnosti Dell je schopna vám zodpovědět dotazy týkající se hardwaru značky Dell. Zaměstnanci naší odborné pomoci poskytují rychlé a přesné odpovědi pomocí počítačové diagnostiky.

Chcete-li kontaktovat službu odborné pomoci společnosti Dell, nahlédněte do oddílu "Než zavoláte" na straně 70, a poté se podívejte na kontaktní informace pro váš region nebo přejděte na **support.dell.com**.

## **DellConnect**

DellConnect™ je jednoduchý nástroj pro internetový přístup, který pomocí širokopásmového připojení umožní pracovníkovi služeb a odborné pomoci společnosti Dell přistoupit k vašemu počítači, diagnostikovat problém a provést opravu - to vše pod vaším dohledem. Více informací získáte na **www.dell.com/dellconnect**.

# <span id="page-67-0"></span>**Online služby**

O produktech a službách společnosti Dell se můžete informovat na následujících webových stránkách:

- **www.dell.com**
- **www.dell.com/ap** (pouze země v Asii a Tichém oceánu)
- **www.dell.com/jp** (pouze Japonsko)
- **www.euro.dell.com** (pouze Evropa)
- **www.dell.com/la** (pouze země Latinské Ameriky a Karibiku)
- **www.dell.ca** (pouze Kanada)

Odbornou pomoc společnosti Dell můžete kontaktovat prostřednictvím následujících webových stránek a e-mailových adres:

### **Webové stránky odborné pomoci Dell**

- **support.dell.com**
- **support.jp.dell.com** (pouze Japonsko)
- **support.euro.dell.com** (pouze Evropa)
- **supportapj.dell.com** (pouze Asie, Tichý oceán)
- **E-mailové adresy odborné pomoci**
	- **mobile\_support@us.dell.com**
	- **support@us.dell.com**
	- **la-techsupport@dell.com** (pouze země Latinské Ameriky a Karibiku)
	- **apsupport@dell.com** (pouze země v Asii a Tichém oceánu).

#### **E-mailové adresy oddělení marketingu a prodeje společnosti Dell**

- **apmarketing@dell.com** (pouze země v Asii a Tichém oceánu)
- **sales\_canada@dell.com** (pouze Kanada).

### **Anonymní FTP (file transfer protocol)**

• **ftp.dell.com**

Přihlaste se jako uživatel: anonymous (anonymní) a jako heslo použijte svou e-mailovou adresu.

### **Automatická služba zjištění stavu objednávky**

Chcete-li zkontrolovat stav jakéhokoliv produktu společnosti Dell, který jste si objednali, můžete přejít na stránku **support.dell.com** nebo můžete zavolat na automatickou linku poskytující informace o stavu objednávky. Nahrávka vás vyzve k zadání údajů potřebných pro vyhledání vaší objednávky a pro poskytnutí informací o ní.

Pokud máte problém s objednávkou (např. chybí některé díly, dostali jste nesprávné díly nebo se vyskytuje chyba ve faktuře), obraťte se na zákaznický servis společnosti Dell. Při volání na zákaznický servis mějte po ruce svou fakturu nebo lístek z obalu.

Telefonní číslo pro váš region najdete v oddíle Kontaktovat Dell" na straně [71](#page-72-0).

### **Informace o produktech**

Pokud potřebujete informace o dalších produktech společnosti Dell nebo si přejete zadat objednávku, navštivte webové stránky **www.dell.com**. Telefonní číslo nebo kontakt na odborného prodejce pro váš region najdete v oddíle "Kontaktovat Dell" na straně [71.](#page-72-0)

### **Vrácení položek za účelem záruční opravy nebo vrácení peněz**

Připravte všechny vracené položky, ať za účelem záruční opravy nebo vrácení peněz, následovně:

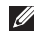

**POZNÁMKA:** Než společnosti Dell výrobek zašlete, ujistěte se, že jste zálohovali data na pevné disky a jiná ukládací zařízení výrobku. Odstraňte všechny důvěrné, vlastnické nebo osobní informace a odnímatelná média, např. disky CD nebo paměťové karty. Společnost Dell nezodpovídá za žádné důvěrné, vlastnické nebo osobní informace, ztracená nebo poškozená data, poškozená nebo ztracená odnímatelná média, která by se mohla v navráceném systému vyskytovat.

- **1.** Chcete-li získat číslo RMA (Oprávnění k vrácení materiálu), volejte Dell. Číslo RMA zřetelně napište na vnější stranu krabice. Telefonní číslo pro váš region najdete v oddíle "Kontaktovat Dell" na straně [71](#page-72-0).
- **2.** Přiložte kopii faktury a dopis popisující důvod vrácení.
- **3.** Přiložte kopii diagnostického kontrolního seznamu (viz "Diagnostický kontrolní seznam" na straně [71](#page-72-1)), kde budou vyznačeny testy, které jste provedli, a všechna chybová hlášení nahlášená nástrojem Dell Diagnostics (viz "Dell Diagnostics" na straně 5[1](#page-52-0)).
- **4.** Pokud vracíte zboží za účelem vrácení peněz, přiložte veškeré příslušenství, které je součástí vracené položky nebo vracených položek (napájecí kabely, software, manuály apod.).
- **5.** Zabalte vracené zařízení do původního (nebo podobného) balicího materiálu.
- *<b>POZNÁMKA:* Nesete náklady na přepravu zásilky. Je vaší povinností pojistit vracený produkt a nesete riziko ztráty zásilky během přepravy na adresu společnosti Dell. Zásilky na dobírku nepřijímáme.
- **POZNÁMKA:** Vracené zboží, které nesplňuje některý z výše uvedených požadavků, bude na příjmu odmítnuto a vráceno na vaši adresu.

## **Než zavoláte**

**POZNÁMKA:** Pokud voláte, mějte připravený Kód expresní služby. Kód automatickému telefonnímu systému odborné pomoci společnosti Dell umožní efektivnější přesměrování vašeho telefonátu. Také můžete být požádáni o číslo servisního označení.

#### **Kde najdete servisní označení**

Servisní označení je umístěno na štítku na spodní straně počítače.

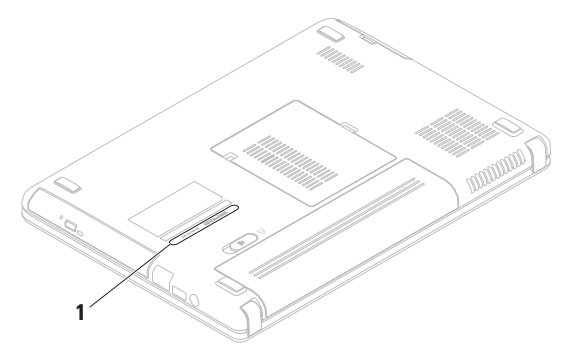

**1** Servisní označení
<span id="page-72-0"></span>Nezapomeňte vyplnit následující Diagnostický kontrolní seznam. Je-li to možné, před telefonickým kontaktováním společnosti Dell zapněte počítač a volejte z telefonu umístěného blízko počítače nebo přímo u něj. Můžete být totiž požádáni o zadání určitých příkazů, o sdělení podrobných informací o provozu nebo o vyzkoušení dalších kroků směřujících k vyřešení problémů. Toto je možné vykonat pouze jste-li přítomni na počítači. Zajistěte, aby byla dostupná dokumentace počítače.

#### **Diagnostický kontrolní seznam**

- Jméno:
- Datum:
- Adresa:
- Telefonní číslo:
- Servisní označení (čárový kód umístěný na zadní nebo spodní části počítače):
- Kód expresní služby:
- Číslo RMA (Oprávnění k vrácení materiálu - pokud jej poskytnou technici Odborné pomoci společnosti Dell):
- Operační systém a verze:
- Zařízení:
- Rozšiřovací karty:
- Jste připojeni k nějaké síti? Ano/Ne
- Síť, verze a síťový adaptér:
- Programy a verze:

<span id="page-73-0"></span>**Jak získat pomoc** 

Chcete-li stanovit obsah spouštěcích souborů počítače, podívejte se do dokumentace ke svému operačnímu systému. Pokud je počítač připojen k tiskárně, vytiskněte všechny soubory. V opačném případě si poznamenejte obsah všech souborů před telefonickým kontaktováním společnosti Dell.

- Chybové hlášení, kód zvukového signálu nebo diagnostický kód:
- Popis problému a postupy k řešení problémů, které jste použili:

## **Kontaktovat Dell**

Zákazníci ve Spojených státech - volejte 800-WWW-DELL (800-999-3355).

**POZNÁMKA: Pokud nemáte aktivní** internetové připojení, naleznete kontaktní informace na nákupním dokladu, dodacím listu, účtence nebo v katalogu produktů společnosti Dell.

Společnost Dell poskytuje několik možností online podpory a podpory na telefonu. Dostupnost se liší podle země a produktu a některé služby proto nemusí být ve vaší oblasti dostupné.

Pokud chcete kontaktovat prodejní oddělení, odbornou pomoc nebo zákaznický servis společnosti Dell:

- **1.** Navštivte **www.dell.com/contactdell**.
- **2.** Zvolte svou zemi nebo region.
- **3.** Zvolte odpovídající servis nebo podporu podle vaší potřeby.
- **4.** Zvolte si kontaktování společnosti Dell způsobem, který je pro vás pohodlný.

# <span id="page-75-0"></span>**Další informace a zdroje**

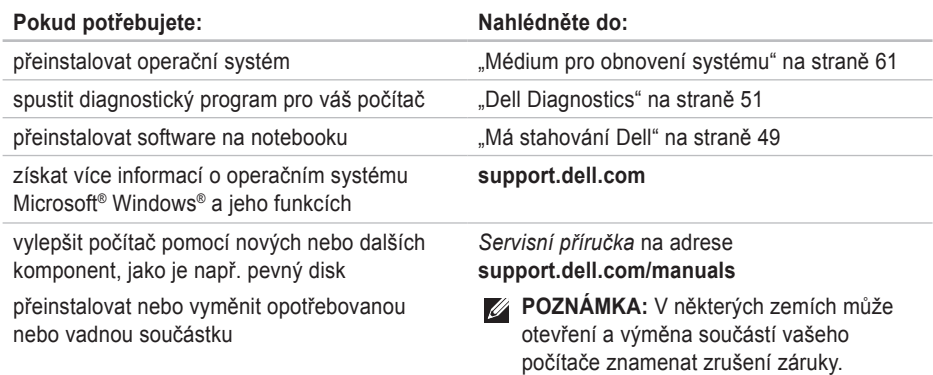

politiku.

Předtím, než začnete uvnitř počítače pracovat, zkontrolujte záruční a reklamační

### Pokud potřebujete: Nahlédněte do:

najít informace o nejlepších osvědčených metodách týkajících se bezpečnosti vašeho počítače

zkontrolovat informace o záruce, smluvní podmínky (pouze USA), bezpečnostní pokyny, informace o souladu s předpisy, informace o ergonomice a licenční ujednání pro koncové uživatele

dokumenty o bezpečnosti a souladu s předpisy, které byly dodány společně s vaším počítačem. Také se podívejte na stránku Regulatory Compliance Homepage (stránka souladu s předpisy) na adrese **www.dell.com/regulatory\_compliance**

najít servisní označení/kód expresní služby – servisní označení musíte použít k identifikaci počítače na adrese **support.dell.com** nebo při kontaktu s odbornou pomocí

spodní část počítače **Řídící centrum Dell**. Chcete-li spustit **Řídící centrum Dell**, klepněte na ikonu  $\sqrt{\zeta}$  v panelu nástrojů.

<span id="page-77-0"></span>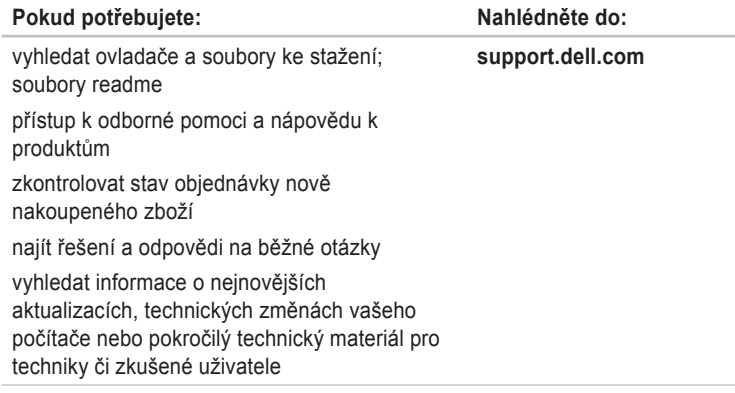

<span id="page-78-0"></span>Tento oddíl poskytuje technické údaje, které můžete potřebovat, když budete instalovat a aktualizovat počítač nebo jeho ovladače.

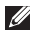

**2 POZNÁMKA:** Nabídky se mohou lišit podle lokalit. Chcete-li získat informace o konfiguraci počítače, klepněte na Start  $\bigoplus$  → Nápověda a odborná pomoc a potom vyberte možnost zobrazit informace o počítači.

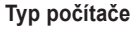

Dell™ Inspiron™ N4020/N4030

#### **Paměť**

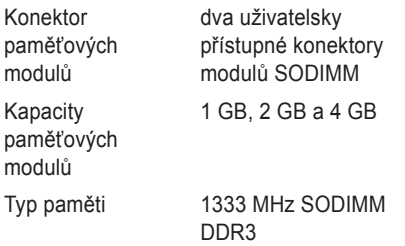

#### **Paměť**

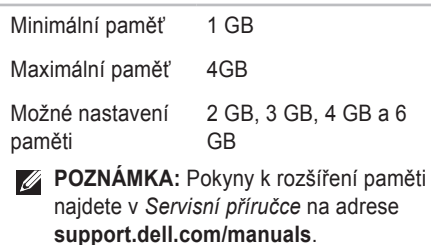

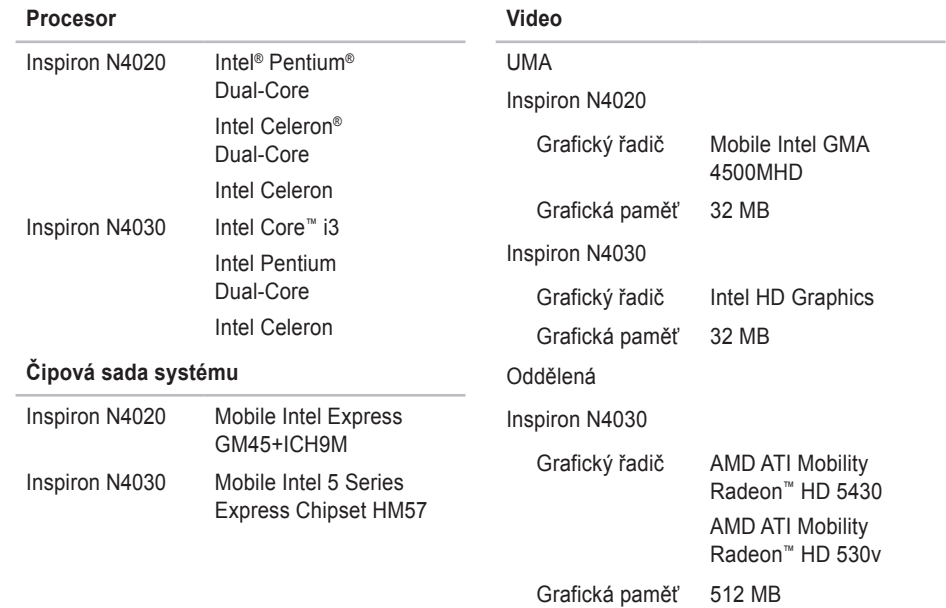

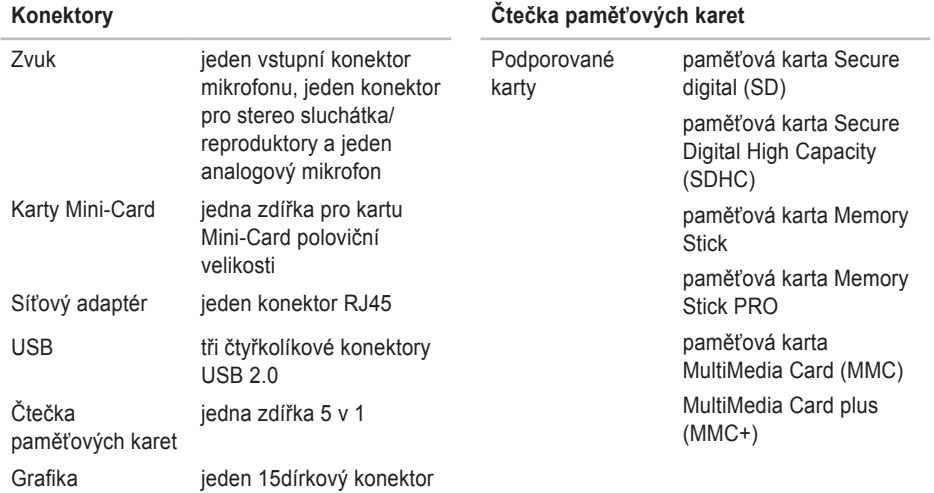

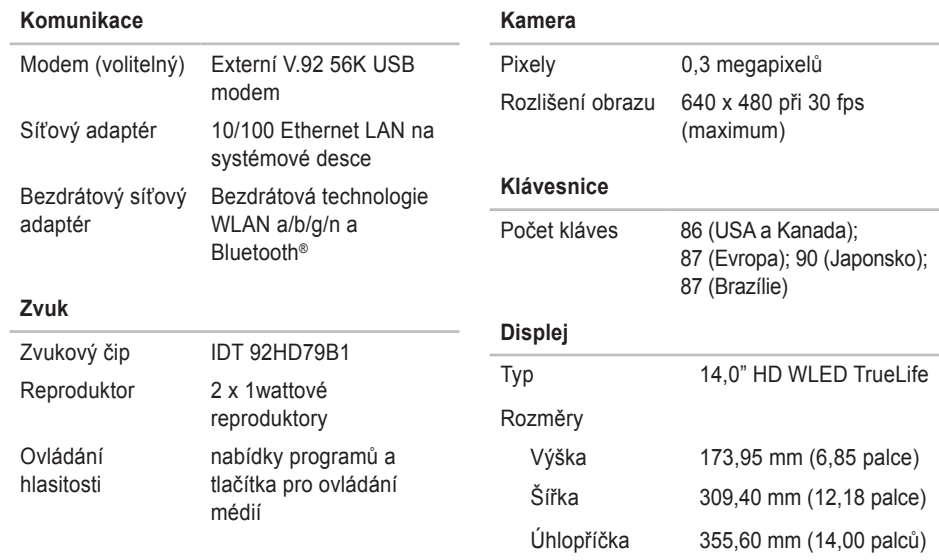

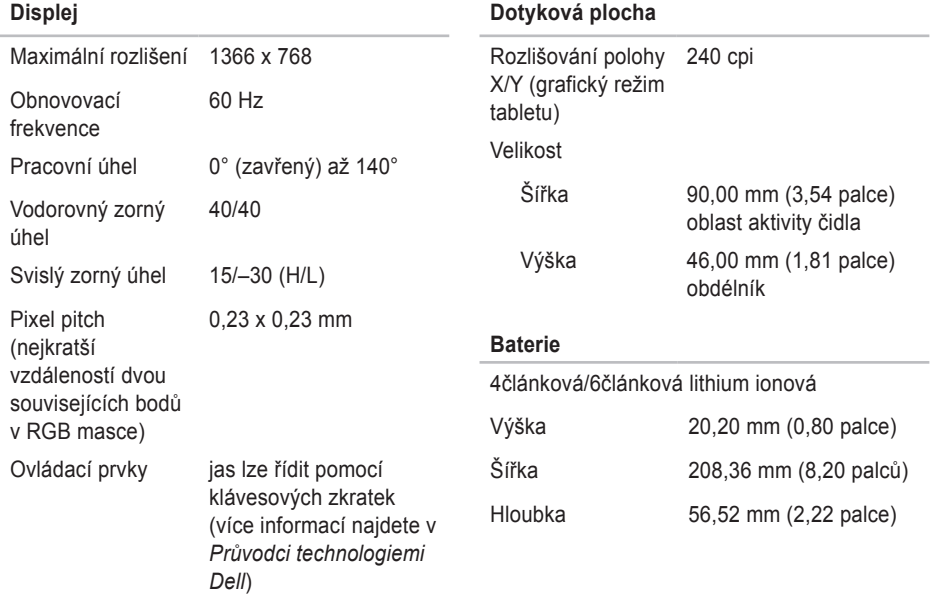

#### **Baterie**

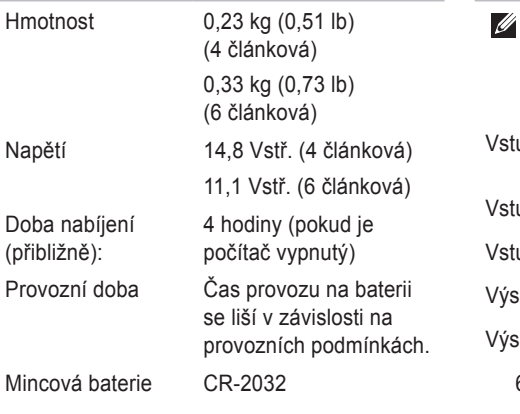

#### **Adaptér střídavého proudu**

**POZNÁMKA:** Používejte pouze nabíjecí adaptéry určené pro použití s vaším počítačem. Viz bezpečnostní informace, které byly dodány s vaším počítačem.

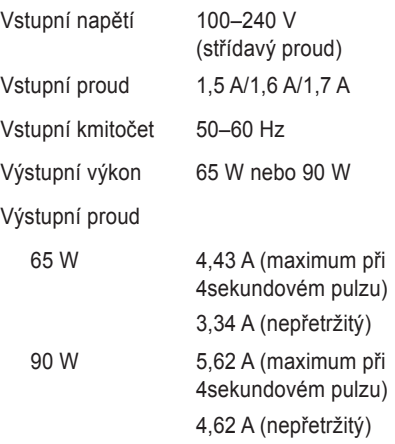

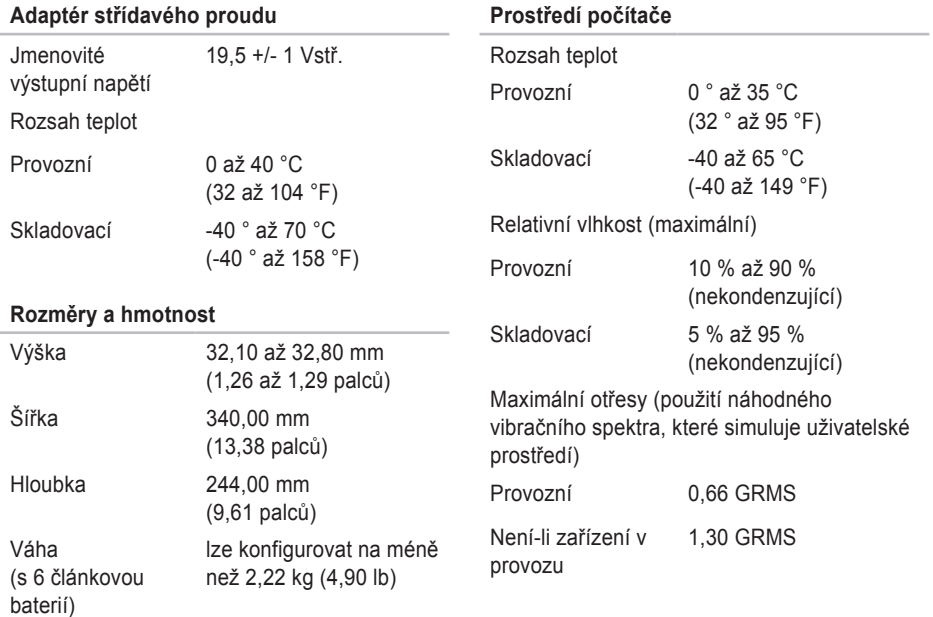

#### **Prostředí počítače**

Maximální náraz (při provozu – měřeno pomocí Dell Diagnostics spuštěného na pevném disku a 2ms půlsinovém pulzu; Není-li v provozu – měřeno se zaparkovanou hlavou pevného disku a 2ms půlsinovém pulzu)

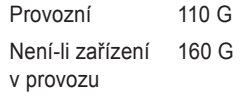

Nadmořská výška (maximální)

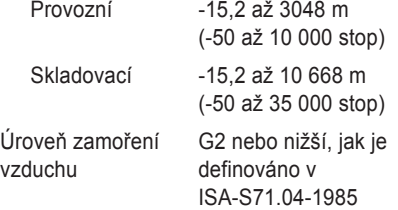

## **Dodatek**

## **Upozornění pro výrobky Macrovision**

Tento výrobek obsahuje technologii na ochranu proti kopírování, která je chráněna patentovými právy USA a dalšími zákony na ochranu duševního vlastnictví společnosti Macrovision Corporation a jinými vlastníky práv. K používání této technologie musí vyslovit souhlas společnost Macrovision Corporation. Je určena pro použití doma nebo pro jiné omezené použití, pokud společnost Macrovision Corporation nevyslovila souhlas s jiným použitím. Je zakázáno provádět zpětnou analýzu nebo dekompilování.

## **Informace pro NOM či oficiální mexický standard (pouze pro Mexiko)**

Následující údaje se poskytují na zařízení popsaná v tomto dokumentu v souladu s požadavky oficiálního mexického standardu (NOM):

#### **Dovozce:**

Dell México S.A. de C.V.

Paseo de la Reforma 2620 – Flat 11°

Col. Lomas Altas

11950 México, D.F.

#### **Notebooky**

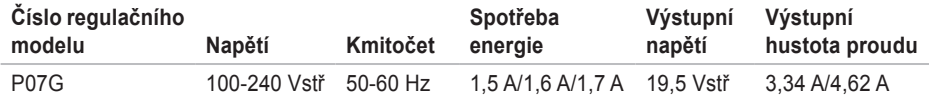

Podrobnosti se dočtete v bezpečnostních informacích, které byly dodány s vaším počítačem.

Informace o dalších osvědčených bezpečnostních metodách najdete na stránce souladu s předpisy (Regulatory Compliance Homepage) na adrese **www.dell.com/regulatory\_compliance**.

## **Rejstřík**

## **C**

CD, přehrávání a tvorba **[3](#page-39-0) 8** centrum podpory Dell **[4](#page-49-0) 8**

## **D**

další informace **7 [4](#page-75-0)** DellConnect **[6](#page-66-0) 5** Dell DataSafe Online Backup **[3](#page-40-0) 9** Dell Diagnostics **5 [1](#page-52-1)** Diagnostický kontrolní seznam **7 [1](#page-72-0)** DVD, přehrávání a vytváření **3 [8](#page-39-0)**

## **E**

e-mailové adresy

pro odbornou pomoc **[6](#page-67-0) 6** e-mailové adresy odborné pomoci **6 [6](#page-67-0)**

## **I**

informace o produktech a nákupu **6 [7](#page-68-0)** ISP Poskytovatel služeb internetu **[1](#page-15-0) 4**

## **K**

kabelová síť síťový kabel, připojení **[7](#page-8-0)** kontaktovat Dell online **7 [2](#page-73-0)**

## **M**

možnosti obnovy systému **5 [6](#page-57-0)** možnosti počítače **3 [8](#page-39-0)**

### **N**

nastavení, než začnete **[5](#page-6-0)**

#### **Rejstřík**

## **O**

obnova obrazu z výroby **[62](#page-63-0)** odeslání produktů za účelem vrácení nebo opravy **[68](#page-69-0)** ovladače a soubory ke stažení **[76](#page-77-0)**

## **P**

počítač, nastavení **[5](#page-6-0)** pohyby na dotykové ploše **[28](#page-29-0)** pomoc zisk pomoci a podpory **[64](#page-65-0)** poškození, vyvarovat se **[5](#page-6-0)** přihlášení k FTP, anonymní **[66](#page-67-0)** připojení k bezdrátové síti **[15](#page-16-0)** připojení k internetu **[14](#page-15-0)** problémy, řešení **[41](#page-42-0)** problémy se softwarem **[45](#page-46-0)**

problémy s hardwarem diagnostika **[51](#page-52-1)** problémy s napájením, řešení **[43](#page-44-0)** problémy s pamětí řešení **[44](#page-45-0)** prodlužovací kabely, použití **[6](#page-7-0)** proudění vzduchu, umožnění **[5](#page-6-0)** Průvodce při potížích s hardwarem **[51](#page-52-1)**

## **R**

řešení problémů **[41](#page-42-0)**

### **S**

síťové připojení oprava **[42](#page-43-0)** služby zákazníkům **[65](#page-66-0)** stránky odborné pomoci po celém světě **[66](#page-67-0)** Systémová hlášení **[49](#page-50-1)**

**Rejstřík** 

## **T**

technické údaje **[77](#page-78-0)**

## **V**

větrání, zajištění **[5](#page-6-0)** vlastnosti software **[38](#page-39-0)** volání Dell **[70](#page-71-0)**

## **W**

Windows nastavení **[9](#page-10-0)** Průvodce kompatibilitou programů **[46](#page-47-0)**

## **Z**

záruční vrácení **[68](#page-69-0)** zdroje, další **[74](#page-75-0)**

Vytištěno v Irsku.

www.dell.com | support.dell.com

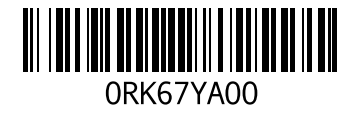